تهانينا، أنت و **Pro MacBook** اخلاص بك، ّ معد أحدكما لآلخر**.**

# **macbookpro/com.apple.www** ً قل مرحبا لـ **Pro MacBook** الخاص بك**.**

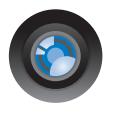

#### كاميرا **iSight** ّ مضمنة و **iChat**

تحدث مع أصدقائك وأبناء عائلتك عبر الفيديو أينما كانوا في العالم.

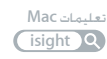

**BELLET LES** 

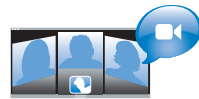

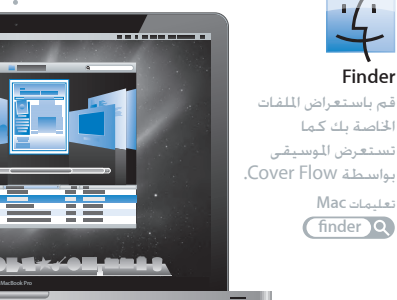

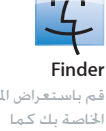

تستعرض الموسيقى بواسطة Flow Cover.

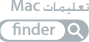

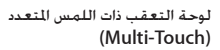

قم بالتمرير عبر الملفات، ضبط الصور وتكبير النصوص، باستخدام أصابعك فقط.

> لوحة تعقب تعليمات **Mac**

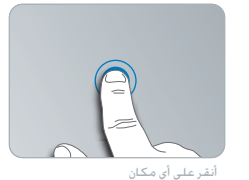

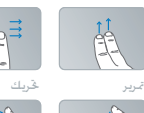

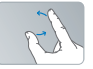

للتكبير/التصغير الضغط

تدوير

# **Mac OS X Snow Leopard**

#### www.apple.com/macosx

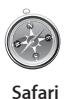

تعليمات **Mac safari Q** 

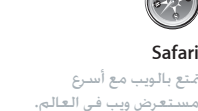

**Spotlight** قم بالعثور على أي شيء في Mac الخاص بك.

تعليمات **Mac** spotlight<sup>o</sup>

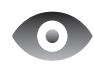

**Ouick Look** قم باستعراض ملفاتك بشكل فوري.

تعليمات **Mac look** Q

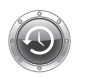

**Time Machine** قم بنسخ الملفات احتياطيًا واستعادتها تلقائيا. تعليمات **Mac time** machine Q

## **iLife** '11 www.apple.com/ilife

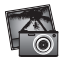

صور فوتوغرافية تسجيل **iPhoto** قم بتحويل صورك إلى شيء مدهش. تعليمات **iPhoto**

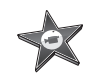

**iMovie** قم بإنشاء مظهر رائع للأفلام في دقائق.

تعليمات **iMovie**

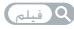

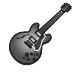

**GarageBand** قم بإنشاء أغنية بصوت رائع بسهولة. تعليمات **GarageBand**

# المحتويات

#### لصفلا **ال** [جاهز،](#page-6-0) إعداد، [انطلق](#page-6-0)

- **[9](#page-8-0)** [ما الذي في الصندوق](#page-8-0)
- **[9](#page-8-0)** إعداد Pro [MacBook](#page-8-0) اخلاص بك
- **[16](#page-15-0)** جعل Pro MacBook [اخلاص بك ينام أو إيقاف تشغيله](#page-15-0).

# لصفلا **ال** [احلياة مع](#page-18-0) **Pro [MacBook](#page-18-0)** اخلاص بك

- **[20](#page-19-0)** [املزايا األساسية لـ](#page-19-0) Pro MacBook اخلاص بك
- **[22](#page-21-0)** [مزايا لوحة املفاتيح في](#page-21-0) Pro MacBook اخلاص بك
	- **[24](#page-23-0)** املنافذ في Pro [MacBook](#page-23-0) اخلاص بك
	- **[26](#page-25-0)** استخدام Trackpad [Touch-Multi](#page-25-0)
		- **[30](#page-29-0)** [استخدام بطارية](#page-29-0) Pro MacBook
			- **[31](#page-30-0)** [احلصول على إجابات](#page-30-0)

## لصفلا **ال** [تعزيز](#page-34-0) **Pro [MacBook](#page-34-0)** اخلاص بك

- **[37](#page-36-0)** [استبدال محرك القرص الثابت](#page-36-0)
	- **[45](#page-44-0)** [تثبيت ذاكرة إضافية](#page-44-0)

### لصفلا **ال** [مشكلة،](#page-50-0) [تعرف على احلل](#page-50-0)

- **[53](#page-52-0)** [املشاكل التي متنعك من استخدام](#page-52-0) Pro MacBook اخلاص بك
	- **[57](#page-56-0)** [استخدام اختبار أجهزة](#page-56-0) Apple
- **[57](#page-56-0)** [مشاكل في اتصال اإلنترنت اخلاص بك](#page-56-0) **[60](#page-59-0)** [مشاكل في اتصاالت](#page-59-0) Extreme AirPort الالسلكية **[61](#page-60-0)** إبقاء ّ [برنامجك محدثا](#page-60-0) **[62](#page-61-0)** [إعادة تثبيت البرنامج الذي يأتي مع](#page-61-0) Pro MacBook اخلاص بك **[63](#page-62-0)** [استخدام أداة القرص](#page-62-0)
	- **[64](#page-63-0)** ملعرفة املزيد، [اخلدمة والدعم](#page-63-0)
	- **[66](#page-65-0)** [حتديد موقع الرقم التسلسلي اخلاص مبنتجك](#page-65-0)

# الفصل **5:** اخيرًا وليس أخرًا

- **[68](#page-67-0)** [معلومات أمان هامة](#page-67-0)
- **[71](#page-70-0)** [معلومات تعامل هامة](#page-70-0)
- **[73](#page-72-0)** [فهم السالمة الصحية](#page-72-0)
	- **[75](#page-74-0)** [Apple](#page-74-0) والبيئة
- **Regulatory Compliance Information [77](#page-76-0)**

<span id="page-6-0"></span>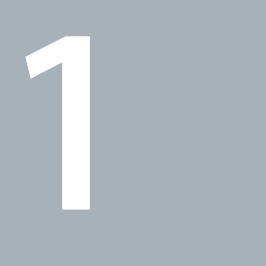

# جاهز، إعداد، انطلق

www.apple.com/macbookpro

تعليمات **Mac**مساعد الترحيل**.**

مت تصميم Pro MacBook اخلاص بك ليتسنى لك إعداده بسرعة والبدء في استخدامه في احلال. إذا لم تقم باستخدام Pro MacBook من قبل أو أنك جديد على أجهزة كمبيوتر Macintosh، قم بقراءة هذا الفصل للمساعدة في البدء.

ماه*ا ه*قم بقراءة جميع تعليمات التثبيت )ومعلومات األمان التي تبدأ في صفحة 67( بتأن قبل أن تستخدم الكمبيوتر اخلاص بك للمرة األولى.

اذا كنت مستخدمًا مجربًا، من المكن أنك تعرف ما يكفي لأن تبدأ. تأكد من أنك تتطلع على املعلومات في الفصل ،2 "احلياة مع Pro MacBook اخلاص بك،" لالطالع على ميزات هذا الـ Pro MacBook اجلديدة.

ميكن العثور على الكثير من اإلجابات حول الكمبيوتر اخلاص بك في تعليمات Mac. للحصول على معلومات حول تعليمات Mac، أنظر ["](#page-30-1)[احلصول على إجابات](#page-30-1)" في صفحة .31 ميكن لشركة Apple أن تطرح إصدارات وحتديثات جديدة لبرنامج نظام التشغيل اخلاص بها، ولذلك ميكن للصور املعروضة في هذا الكتاب أن تختلف قليال عما تراه على الشاشة.

#### ما الذي في الصندوق

<span id="page-8-0"></span>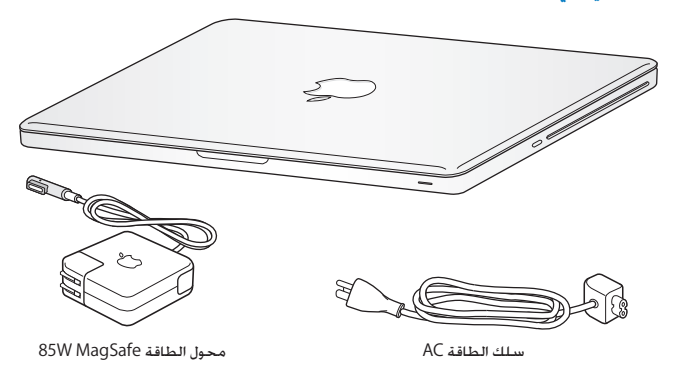

## إعداد Pro MacBook اخلاص بك

مت تصميم Pro MacBook اخلاص بك ليتسنى لك إعداده بسرعة والبدء في استخدامه في احلال. تأخذك الصفحات التالية عبر عملية الإعداد، ما فيها المهام التالية:

- وصل محوّل الطاقة 85W MagSafe
	- Â وصل الكابالت والوصول إلى الشبكة
- Â تشغيل Pro MacBook اخلاص بك واستخدام لوحة التعقب
- Â تكوين حساب مستخدم وإعدادات أخرى عن طريق استخدام مساعد اإلعداد
	- Â إعداد سطح مكتب وتفضيالت X OS Mac

ماه*ا ه*قم بإزالة الغشاء ّ الواقي عن محول الطاقة MagSafe W85 قبل إعداد Pro MacBook اخلاص بك.

**ّ وطخلا ال ا ل الطاقة MagSafe W85 لتوفير الطاقة لـ Pro MacBook ولشحن البطارية. قم بوصل محو** نأكـد من أنه تم إدخال الـقابس AC فـي محوّل الـطاقـة وأن الأسـنـان الإلـكـترونيـة الموجودة فـي قـابـس AC مـدودة كـليًا. قـم بإدخال قابس AC من محوّل الطاقة في منفذ الطاقة وموصل MagSafe في منفذ الطاقة التابع لـ MagSafe. ّ مع اقتراب وصول موصل MagSafe إلى املنفذ، ستشعر بقوة مغناطيسية جتذبه إلى الداخل.

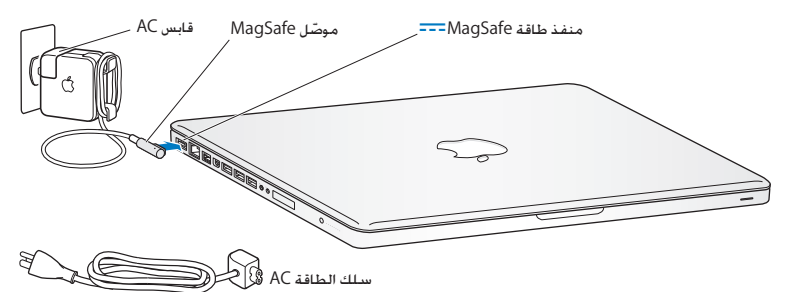

لإطالة مدى محوّل الطاقة الخاص بك. قم باستبدال قابس AC بسلك طاقة AC. أولاً قم بجذب قابس AC لإخراجه من الحُول. وبعدها قم بوصل سلك الطاقة AC المرفق بالحُوّل. متأكدًا من دخوله بشكل ثابت.

عندما تقوم بفصل محوّل الطاقة من المنفذ أو من الكمبيوتر. قم بجذب القابس. وليس السلك.

عندما تقوم بوصل محوّل الطاقة بـ MacBook Pro الخاص بك للمرة الأولى. يبدأ ضوء المؤشر الموجود على موصّل MagSafe بالإضاءة. الضوء الكهرماني يشير إلى أنه يتم شحن البطارية. الضوء الأخضر يشير إلى أنه تم شحن البطارية تمامًا. إذا كنت لا ترى الضوء تأكد من أن الموصّل موضوع بشكل صحيح ۖ وأن محوّل الطاقة موصول.

**وطخلا ال اقم بوصل شبكة السلكية أو سلكية.**

Â الستخدام شبكة السلكية مع تقنية Extreme AirPort املتضمنة، تأكد من أنه مت تشغيل محطة القاعدة الالسلكية وأنك تعرف اسم الشبكة. بعد أن تقوم بتشغيل Pro MacBook، سيقوم مساعد اإلعداد بإرشادك خلال عملية الوصل. للاطلاع على تلميحات اكتشاف الأخطاء وإصلاحها. أنظر [صفحة](#page-59-1) 60.

Â الستخدام وصلة سلكية، قم بوصل أحد طرفي كابل إيثرنت بـ Pro MacBook اخلاص بك والطرف اآلخر مبودم كابل، مودم DSL أو بالشبكة.

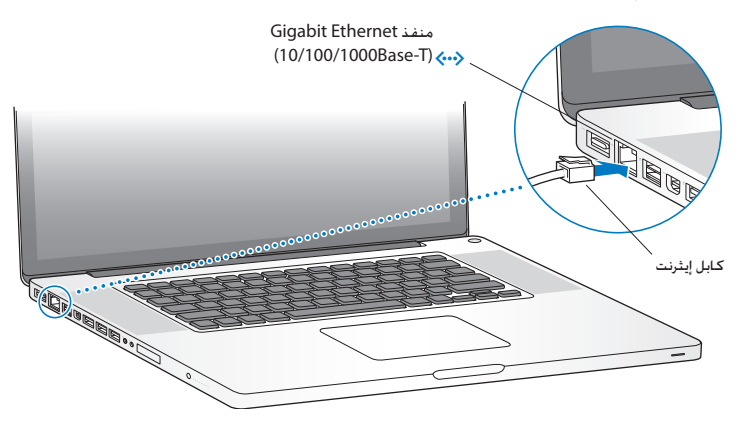

**وطخلا ال ااضغط على زر الطاقة )**R**( لفترة قصيرة لتشغيل Pro MacBook اخلاص بك.** ستسمع نغمة عندما تقوم بتشغيل الكمبيوتر.

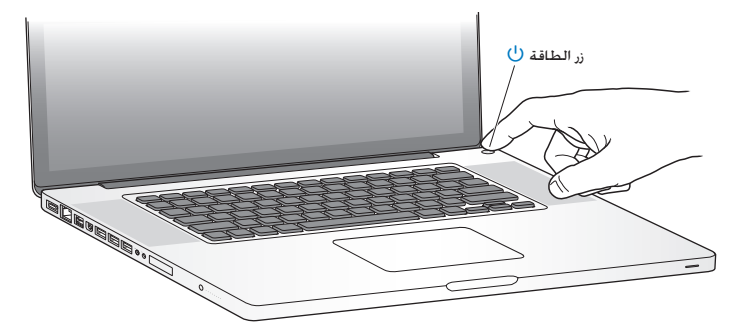

بستغرق MacBook Pro بضع ثوان ليبدأ التشغيل. بعد أن يبدأ التشغيل. سيفتح مساعد الإعداد تلقائيًا.

إذا كان ال ميكن تشغيل أو بدء تشغيل Pro MacBook، أنظر ["](#page-54-0)[إذا كان ال ميكن تشغيل أو بدء](#page-54-0) تشغيل Pro [MacBook](#page-54-0) "في صفحة .55

#### **وطخلا ال اتكوين Pro MacBook اخلاص بك بواسطة مساعد اإلعداد**

في المرة الأولى التي تشغل فيها MacBook Pro. يساعدك مساعد الإعداد في إدخال معلومات الإنترنت والبريد ّ اإللكتروني اخلاص بك ويعد حساب مستخدم في Pro MacBook اخلاص بك. إذا كان لديك من قبل جهاز Mac، بستطيع مساعد الإعداد مساعدتك في نقل ملفاتك. تطبيقاتك. ومعلوماتك الأخرى تلقائيًا من جهاز Mac<br>. السابق، باستخدام اتصال إيثرنت أو اتصال لا سلكي. للمزيد من المعلومات أنظر القسم التالي. "ترحيل المعلومات إلى Pro MacBook اخلاص بك،".

إذا قررت أنك لا تريد الاحتفاظ بجهاز Mac الآخر أو استعماله، من الفضل الغاء تفويضه بتشغيل الوسيقى. مقاطع الفيديو، أو الكتب الصوتية التي قمت بشرائها من Store iTunes. إن من شأن إلغاء تفويض الكمبيوتر أن يحول دون تشغيل الأغاني، مقاطع الفيديو، أو الكتب الصوتية من قبل شخص آخر ويحرر تفويض استعمال آخر. للمزيد من المعلومات حول إلغاء التفويض. قم باختيار iTunes Help من قائمة المعلومات في iTunes Store.

#### ترحيل املعلومات إلى **Pro MacBook** اخلاص بك

مكنك تتبع الطالبات في مساعد الإعداد من أجل ترحيل حسابات مستخدم حالية، ملفات، تطبيقات، ومعلومات أخرى من كمبيوتر Mac آخر. ميكنك القيام بذلك بواسطة أحد األساليب التالية:

- Â استخدام كابل FireWire لوصل ً جهازي الكمبيوتر معا ونقل املعلومات.
- Â استخدام كابل إيثرنت موصول مباشرة بني جهازي الكمبيوتر، أو وصل جهازي الكمبيوتر بنفس الشبكة.
	- لاسلكيَّا. مباشرة بين جهازي الكمبيوتر. أو مع جهازي الكمبيوتر على نفس الشبكة اللاسلكية.

قبل الترحيل. قم باستخدام خَديث البرامج في MaC الآخر. يجب أن يحتوي MaC الآخر على أحد هذه الإصدارات من X OS Mac — إما 10.4.11v X OS Mac أو 10.5.6v X OS Mac( أو ما يليه(.

ميكنك أن تختار العناصر )حسابات املستخدم، مستندات، أفالم، موسيقى، صور، وما إلى ذلك( التي تريد ترحيلها إلى Pro MacBook اخلاص بك.

ماه*ا ه*ال تستخدم جهاز Mac اآلخر ألي شيء آخر حتى اكتمال الترحيل.

إذا كنت لا تستخدم مساعد الإعداد لنقل اللعلومات عند بدء التشغيل للمرة الأولى. مكنك أن تفعل ذلك لاحقًا بواسطة استخدام مساعد الترحيل. في حال تم قطع الاتصال أثناء الترحيل. مكنك استئناف الترحيل في وقت الحق بواسطة استخدام مساعد الترحيل على Pro MacBook وعلى جهاز Mac اآلخر. انتقل إلى مجلد التطبيقات. قم بفتح الأدوات. وأنقر نقرًا مزدوجًا على مساعد الترحيل.

#### **وطخلا ال اتخصيص سطح مكتب X OS Mac وتعيني تفضيالته**

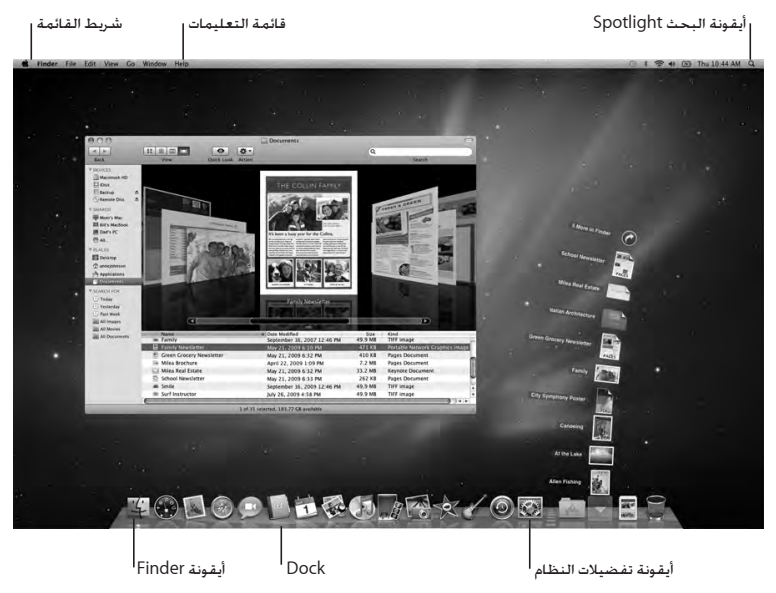

<span id="page-15-0"></span> $<$  (Š) Apple ) مكنك أن تخصص بسرعة سطح المكتب بواسطة استخدام تفضيلات النظام. قم باختيار Apple ) $\,$ تفضيالت النظام من شريط القوائم أو أنقر على تفضيالت النظام في منصة دوك. إن تفضيالت النظام هي مركز األوامر ملعظم اإلعدادات في Pro MacBook اخلاص بك.

للمزيد من املعلومات، قم بفتح Help Mac وبالبحث عن "تفضيالت النظام" أو عن التفضيل احملدد الذي ترغب في تغييره.

# جعل Pro MacBook اخلاص بك ينام أو إيقاف تشغيله. عندما تنتهي من العمل على Pro MacBook، ميكنك أن تدخله إلى مرحلة اإلسبات أو أن توقف تشغيله.

#### جعل **Pro MacBook** اخلاص بك ينام

<sub>إ</sub>ذا كنت ستبتعد عن MacBook Pro الخاص بك لوقت قصير فقط. اجعله ينام. عندما يصبح الكمبيوتر نائمًا. ميكنك أن توقظه بسرعة وأن تتخطى عملية اإلعداد.

- جلعل **Pro MacBook** اخلاص بك ينام، قم بأحد األمور التالية**:**
	- Â قم بإغالق شاشة العرض.
	- Â قم باختيار Apple ) > )إسبات، من شريط القائمة.
- اضغط على زر الطاقة (U) وأنقر على مربع الحوار الذي يظهر.
- Â قم باختيار Apple ) > )تفضيالت النظام، أنقر على موفر الطاقة، وقم بتعيني توقيت اإلسبات.

انتبه: انتظر بضع ثوان حتى يبدأ مؤشر ضوء النوم بالوميض (مشيرًا إلى أن الكمبيوتر نائم وأن القرص الثابت توقف عن الدوران) قبل خَريك MacBook Pro الخاص بك. إن من شأن خَريك الكمبيوتر الخاص بك في الوقت الذي يدور فيه القرص أن يلحق الضرر بالقرص الثابت، أن يسبب فقدان بيانات أو عدم القدرة على بدء التشغيل من القرص الثابت.

#### إليقاظ **Pro MacBook** اخلاص بك**:**

Â إذا كانت الشاشة مقفلة، ما عليك سوى فتحها إليقاظ Pro MacBook اخلاص بك.

• إذا كانت شاشة العرض مفتوحة من قبل، اضغط على زر ((<sup>ل</sup>)) الطاقة أو على أي مفتاح على لوحة الفاتيح.

عندما يستيقظ Pro MacBook اخلاص بك من النوم، تكون تطبيقاتك، مستنداتك، وإعدادات الكمبيوتر اخلاصة ً بك كما تركتها متاما.

#### إيقاف تشغيل **Pro MacBook** اخلاص بك

إذا قررت عدم استخدام Pro MacBook اخلاص بك يومني أو أكثر، من املفضل إيقاف تشغيله. ويطفأ ضوء مؤشر النوم لفترة قصيرة خالل عملية إيقاف التشغيل.

إليقاف تشغيل **Pro MacBook** اخلاص بك، قم بأحد األمور التالية**:**

- m قم باختيار Apple ) > )إيقاف التشغيل، من شريط القائمة.
- اضغط على زر الطاقة (U) وأنقر على إيقاف التشغيل في مربع الحوار الذي يظهر.

إذا كنت تخطط لتخزين Pro MacBook اخلاص بك لفترة زمنية أطول، أنظر ["](#page-70-1)[معلومات تعامل هامة](#page-70-1)" في [صفحة](#page-70-1) 71 للمزيد من المعلومات حول كيفية الحيلولة دون استنزاف البطارية بالكامل.

<span id="page-18-0"></span>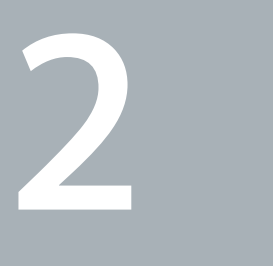

# احلياة مع **Pro MacBook** اخلاص بك

www.apple.com/macosx

تعليمات **Mac      X OS Mac**

# املزايا األساسية لـ Pro MacBook اخلاص بك

<span id="page-19-0"></span>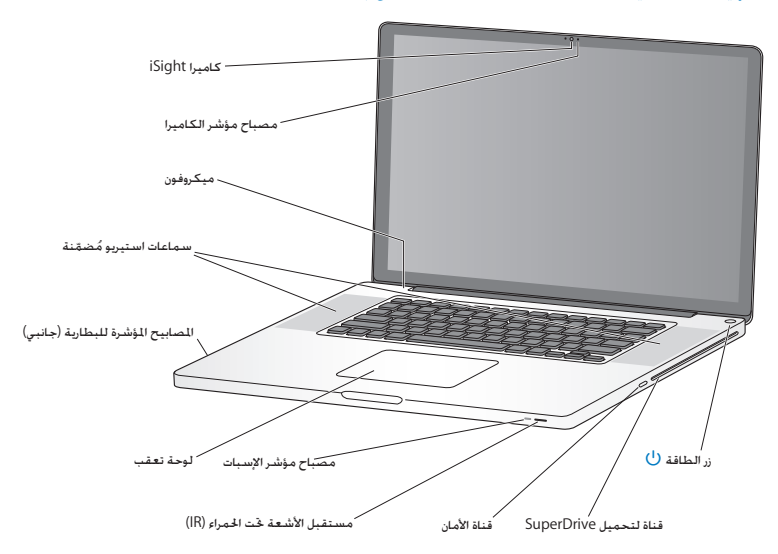

كاميرا **iSight** ُمضمنة ومصباح مؤشر مؤمتر عن طريق الفيديو باستخدام برنامج iChat، التقاط الصور بواسطة Booth Photo أو التقاط الفيديو بواسطة iMovie. يتوهج املصباح املؤشر عند تشغيل الكاميرا.

ميكروفون مُضمّن التقاط الصوت بواسطة ميكروفون (موجود فوق مفتاح Esc على لوحة اللفاتيح لديك) أو التحدث مع الأصدقاء مباشرة عبر النطاق الواسع باستخدام برنامج iChat املرفق.

> سماعات استيريو مُضمّنة الاستماع إلى الوسيقى. الفيديو. الألعاب وملفات الوسائط الأخرى.

بطارية م ّضمنة ومصابيح مؤشرة للبطارية**.** ٔ ا استخدم طاقة البطارية عندما تكون بعيدا عن مأخذ الطاقة الكهربائية. اضغط على زر البطارية لتنشيط املصابيح المؤشرة التي تبيّن شحن البطارية المتبقي.

لوحة تعقب أنقر أو أنقر نقرًا مزدوجًا على أي مكان في لوحة التعقب. قم بلمس لوحة التعقب بإصبع أو بإصبعين لتحريك المؤشر واستخدم الحركات متعددة اللمس (موصوفة في [صفحة](#page-25-1) 26).

> مصباح مؤشر اإلسبات يخفق ضوء أبيض عند إسبات Pro MacBook.

مستقبل األشعة حتت احلمراء **)IR)** استخدم Apple Remote (متوفر على حدة) مع مستقبل الأشعة حْت الحمراء، للتحكم بـ Front Row و Keynote في MacBook Pro من مسافة تبعد حتى 30 قدمًا (9.1 أمتار).

قناة الأمان

قم بربط قفل وكابل (متوفران على حدة) لمنع السرقة.

قناة لتحميل **SuperDrive** يقوم هذا الحرك الضوئي بإجْاز القراءة والكتابة إلى الأقراص المضغوطة وأقراص DVD من الأحجام القياسية.

قم بتشغيل وإيقاف تشغيل Pro MacBook اخلاص بك أو قم بإدخاله إلى منط اإلسبات. <sup>R</sup> زر الطاقة

# مزايا لوحة املفاتيح في Pro MacBook اخلاص بك

<span id="page-21-0"></span>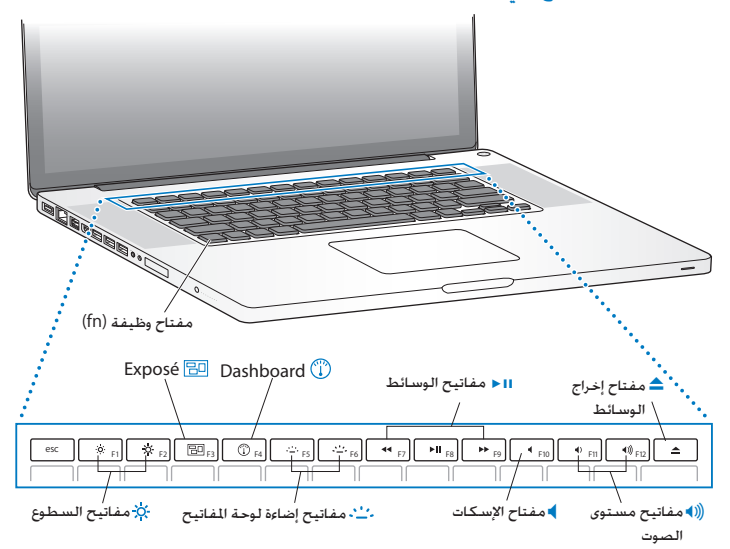

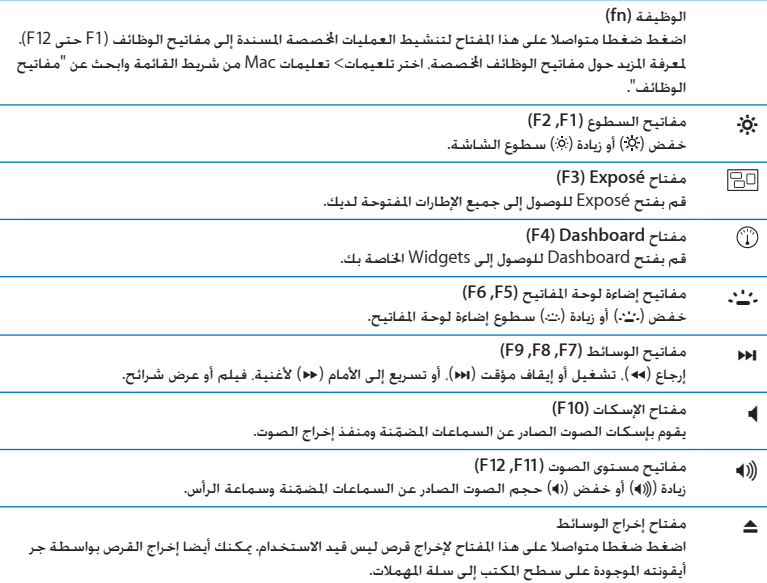

# املنافذ في Pro MacBook اخلاص بك

<span id="page-23-0"></span>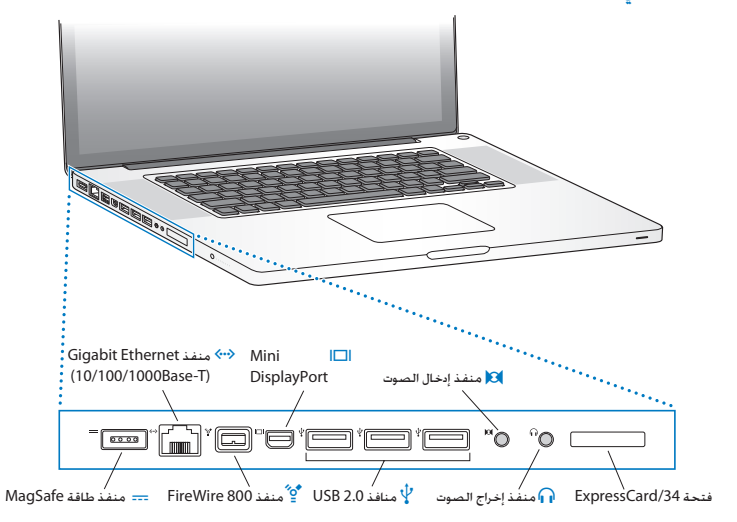

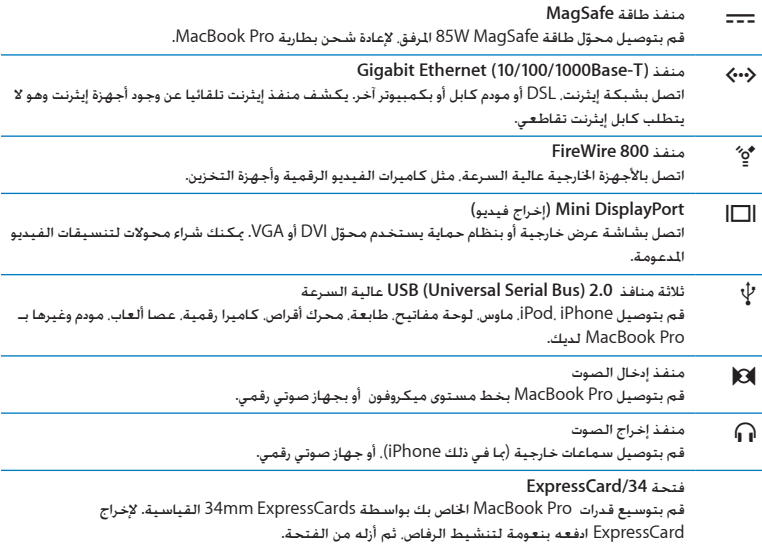

ملاحظة*:* يتم بيع الحُوّلات والأدوات الملحقة الأخرى على حدة على العنوان www.apple.com/store أو في Store Apple احمللي لديك.

## استخدام Trackpad Touch-Multi

<span id="page-25-0"></span>استخدم لوحة التعقب لتحريك املؤشر وإجناز تشكيلة من احلركات متعددة اللمس. خالفا للوحات التعقب النموذجية، فإن لوحة تعقب Pro MacBook الكلية هي مبثابة زر، وميكنك النقر أينما رغبت على لوحة التعقب. لتمكني احلركات املتعددة، قم بعرض أفالم الفيديو اخلاصة باحلركات، ثم قم بإعداد اخليارات األخرى في لوحة التعقب، اخترApple )> )تفضيالت النظام، ثم انقر فوق لوحة التعقب.

فيما يلي طرق الستخدام لوحة التعقب في Pro MacBook اخلاص بك:

• التمرير بإصبعين يتيح لك الجرّ للتمرير السريع إلى الأعلى. إلى الأسفل. أو إلى الجانبين في الإطار النشط. بكون هذا الخيار مشغلا افتراضيًا. بمكنك أيضا تعيين الخيار للتمرير مع أو من دون عزم. إذا قمت بالتمرير مع عزم. فستستمر الشاشة بالتمرير أكثر بقليل بعد أن ترفع أصابعك عن لوحة التعقب، إذ أن ذلك يساعد في تصفح املستندات والقوائم الطويلة.

<span id="page-25-1"></span>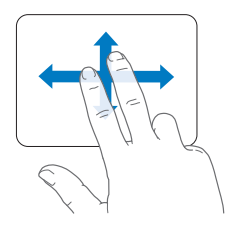

- Â النقر الثانوي أو *"*النقر األمين*"* ميكّنك من الوصول إلى أوامر قائمة اخملتصرات.
- إلعداد النقر الثانوي بإصبعني على أي مكان في لوحة التعقب، اختر 'نقر ثانوي' حتت خيار 'إصبعني' في تفضيالت لوحة التعقب.

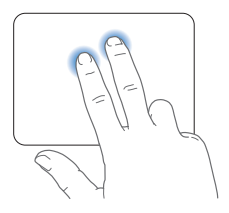

 إلعداد منطقة النقر الثانوي بإصبع واحدة في الزاوية اليمنى أو اليسرى من لوحة التعقب، اختر 'نقر ثانوي' حتت خيار 'إصبع واحدة' في تفضيالت لوحة التعقب.

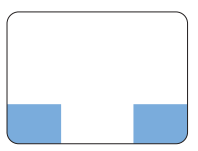

 منطقة النقر الثانوي

ظحالم*لم*بإمكانك أيضا النقر الثانوي بواسطة الضغط املتواصل على مفتاح Control بينما تقوم بالنقر.

تعمل حركات لوحة التعقب التالية في تطبيقات معينة. حني تقوم بإجناز هذه احلركات، قم بزلق أصابعك على مسطح لوحة التعقب. لمزيد من العلومات أنظر تفضيلات لوحة التعقب في تعليمات> تعليمات MAC، ثم ابحث عن "لوحة التعقب".

Â الضغط بإصبعني يتيح لك تكبير أو تصغير مستندات PDF، الصور وغيرها.

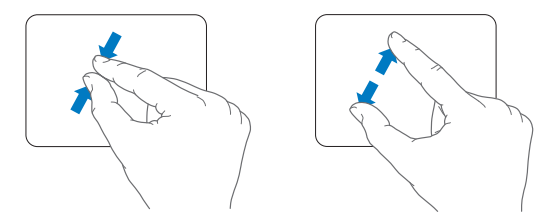

Â التدوير بإصبعني يتيح لك تدوير الصور، الصفحات وغيرها.

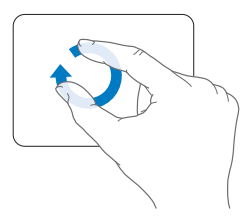

Â التحريك بثالثة أصابع يتيح لك التصفح السريع عبر املستندات، االنتقال إلى الصورة السابقة أو التالية وغيرها.

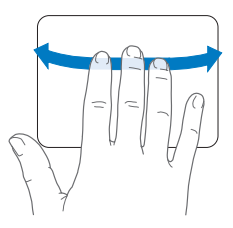

Â التحريك بأربعة أصابع يعمل في Finder وكافة التطبيقات. التحريك بأربعة أصابع إلى اليسار أو إلى اليمني يقوم بتنشيط Application Switcher بحيث يتيح لك التنقل المتعاقب بين التطبيقات المفتوحة. التحريك بأربعة أصابع إلى الأعلى أو إلى الأسفل يجعل Exposé يظهر سطح المكتب أو يظهر كافة الإطارات المفتوحة.

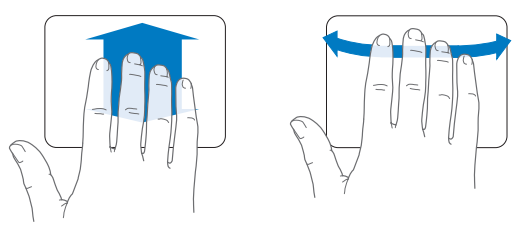

لتمكني إو إيقاف أي من احلركات، اختر Apple ) > )تفضيالت النظام، ومن ثم أنقر على لوحة التعقب. أنقر فوق مربعات التحديد لتمكني أو إيقاف احلركات.

#### استخدام بطارية Pro MacBook

<span id="page-29-0"></span>عندما لا يكون محوّل طاقة MagSafe متصلا, يقوم MacBook Pro الخاص بك بسحب الطاقة من البطارية املضمنة. تتغير مدة الوقت التي ميكنك تشغيل Pro MacBook اخلاص بك فيها، اعتمادا على التطبيقات التي i<br>İ تستخدمها واألجهزة اخلارجية املتصلة بـ Pro MacBook اخلاص بك.

إيقاف تشغيل مزايا مثل Extreme AirPort أو تقنية RBluetooth الال سلكية وخفض سطوع الشاشة ميكن أن يساعد في توفير شحن البطارية، مثال، حني تسافر في رحلة جوية. هنالك خصائص كثيرة في النظام لديك قد مت إعدادها تلقائيا لتوفير حياة مثلى للبطارية.

بكنك خديد الشحن المبقى في البطارية بواسطة النظر إلى الأضواء المؤشرة الثمانية لمستوى البطارية في الجهة اليسرى من MacBook Pro الخاص بك. اضغط الزر الجاور للمصابيح المؤشرة. وستتوهج المصابيح ببطء بكمية الشحن املتبقي في البطارية.

هام: إذا أضاء مصباح مؤشر واحد فقط. فإن شحن قليل جدًا يكون قد تبقى. إذا لم تكن هناك مصابيح مضاءة. فإن البطارية تكون قد تم استنفاذها تماما. ولن يبدأ تشغيل MacBook Pro حتى يتم توصيل محوّل طاقة. قم بتوصيل محوّل طاقة لإعادة شحن البطارية. للمزيد من المعلومات حول أضواء مؤشر البطارية. أنظر الصفحة [صفحة](#page-55-0) 56.

ميكنك أيضا فحص كمية الشحن املتبقي في البطارية بواسطة إظهار أيقونة حالة ) ( البطارية في شريط القائمة. يعتمد مستوى شحن البطارية المروض على كمية الطاقة التبقية في البطارية مع التطبيقات. الأجهزة احمليطية وإعدادات النظام التي تستخدمها حاليا. حلماية طاقة البطارية، قم بإقفال تطبيقات وقطع اتصال األجهزة الحيطية التي ليست قيد الاستخدام. وقم معايرة إعدادات موفّر الطاقة لديك. لزيد من المعلومات حول حماية طاقة البطارية ونصائح الأداء. توجه إلى .www.apple.com/batteries/notebooks.html

#### شحن البطارية

عندما يتم توصيل محوّل الطاقة المزوّد مع MacBook Pro الخاص بك. فسيتم شحن البطارية حتى إذا كـان الكمبيوتر مشغال، غير مشغل أو في حالة إسبات. يتم شحن البطارية بسرعة أعلى بينما يكون الكمبيوتر غير مشغل أو في حالة إسبات. <span id="page-30-0"></span>ميكن استبدال بطارية Pro MacBook اخلاص بك لدى موزع خدمة معتمد من Apple أو لدى Store Retail Apple.

#### احلصول على إجابات

هنالك املزيد من املعلومات املتوفرة حول استخدام Pro MacBook اخلاص بك في تعليمات Mac في الكمبيوتر لديك. وكذلك عبر الإنترنت على العنوان www.apple.com/support/macbookpro.

> احلصول على تعليمات **Mac: 1** أنقر فوق أيقونة Finder في Dock( شريط األيقونات على طول حافة الشاشة(.

<span id="page-30-1"></span>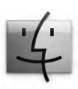

**2** أنقر فوق قائمة التعليمات في شريط األوامر ثم أجنز أحد ما يلي: أ. أكتب سؤالا أو مصطلحًا في حقل البحث. واختر الموضوع من قائمة النتائج أو اختر إظهار كافة النتائج لمشاهدة كافة المواضيع.

ب. اختر تعيلمات Mac لفتح إطار تعليمات Mac، حيث ميكنك النقر على الروابط أو كتابة سؤال بحث.

مزيد من املعلومات

للمزيد من املعلومات حول استخدام Pro MacBook اخلاص بك، أنظر ما يلي:

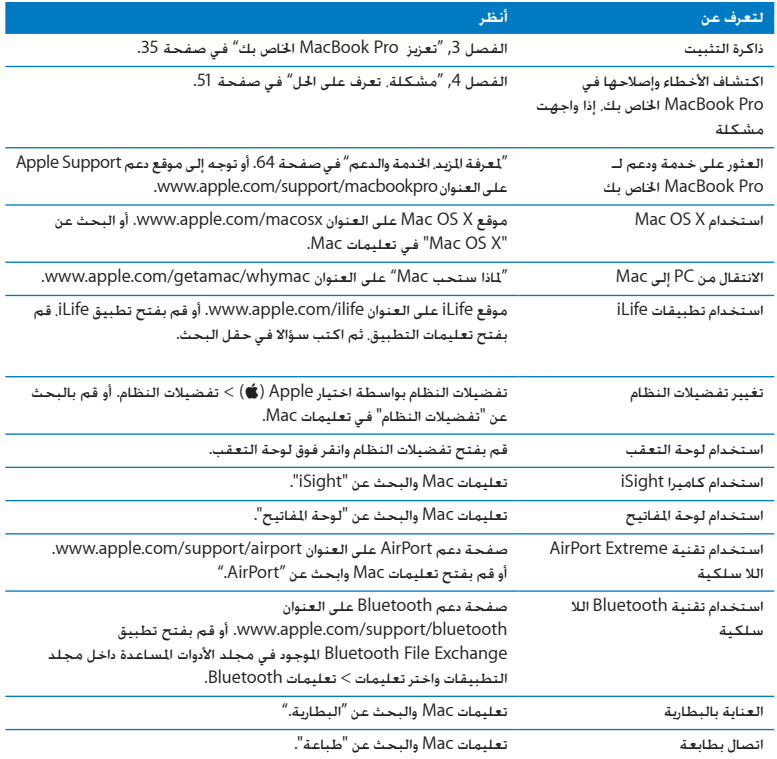

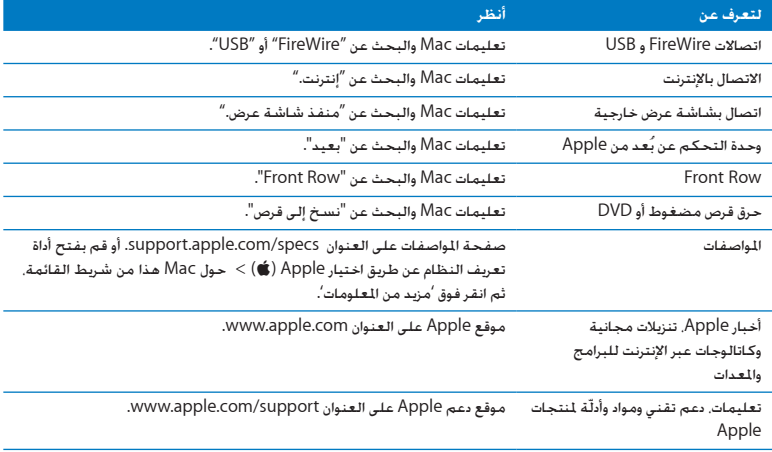

# <span id="page-34-0"></span>**3**

# تعزيز **Pro MacBook** اخلاص بك

<span id="page-34-1"></span>www.apple.com/store

تعليمات **Mac       RAM**

يوفر هذا الفصل معلومات وتعليمات حول ترقية محرك القرص الثابت وتثبيت ذاكرة إضافية في Pro MacBook اخلاص بك.

يذحت*حت*توصي Apple ّ بأن يقوم فني ّ مخول للتثبيت من Apple بتبديل احملركات والذاكرة. قم مبراجعة تعليمات اخدمة والدعم الرفقة بالكمبيوتر اخاص بك لمعلومات حول كيفية الاتصال بـ Apple للحصول على خدمة. إذا حاولت تثبيت محرك أقراص بديل أو ذاكرة وأحْقت الضرر بالمعدات فإن الضمان الجدود على جهاز الكمبيوتر الخاص بك لا يغطي مثل هذا الضرر.

إن البطارية في Pro MacBook هي ليست قابلة لالستبدال من قبل املستخدم. إذا كنت تعتقد بأن بطاريتك حتتاج إلى استبدال. قم بالاتصال بـ Apple Retail Store ومرزوّد خدمة معتمد من قبل Apple.
استبدال محرك القرص الثابت ميكنك ترقية محرك القرص الثابت في Pro MacBook اخلاص بك. يقع محرك القرص الثابت إلى جانب البطارية املضمنة عندما تفتح اجلهة اخللفية من Pro MacBook اخلاص بك. يجب أن يكون محرك الأقراص البديل محرك أقراص 2.5 بوصة مع موصل SATA) Serial ATA).

مام: توصي شركـة Apple بأن جُري نسخًا احتياطيًا لبياناتك على القرص الثابت قبل إزالته واستبداله. لا تُعتبر<br>. شركة Apple مسؤولة عن أي بيانات مفقودة.

<span id="page-36-0"></span>الستبدال محرك القرص الثابت في **Pro MacBook** اخلاص بك**:**

1 قم بإيقاف تشغيل MacBook Pro الخاص بك. قم بفصل محوّل الطاقة. كابل إيثرنت. كابلات USB. قفل الأمان. وجميع الكابالت األخرى املوصولة بـ Pro MacBook للحيلولة دون إحلاق ضرر بالكمبيوتر.

يذحت*حت* ّ قد تكون مكونات Pro MacBook الداخلية ساخنة. إذا كنت تستخدم Pro MacBook اخلاص بك، انتظر 10 دقائق بعد إيقاف التشغيل لتبرد المكوّنات الداخلية قبل المتابعة.

**2** قم بقلب Pro MacBook اخلاص بك وبإزالة البراغي العشرة )10( التي تثبت اجلزء السفلي من الصندوق. قم بإزالة البراغي الأقصر في الزوايا المبيّنة في الرسم التوضيحي. قم برفع الصندوق وضعه جانبًا.

ًا لكون البراغي موجودة على أبعاد مختلفة، انتبه إلى أطوال البراغي ومواقعها ليتسنى لك إعادتها ماه*ا ه*نظر بشكل صحيح. ضعها جانبًا في مكان آمن.

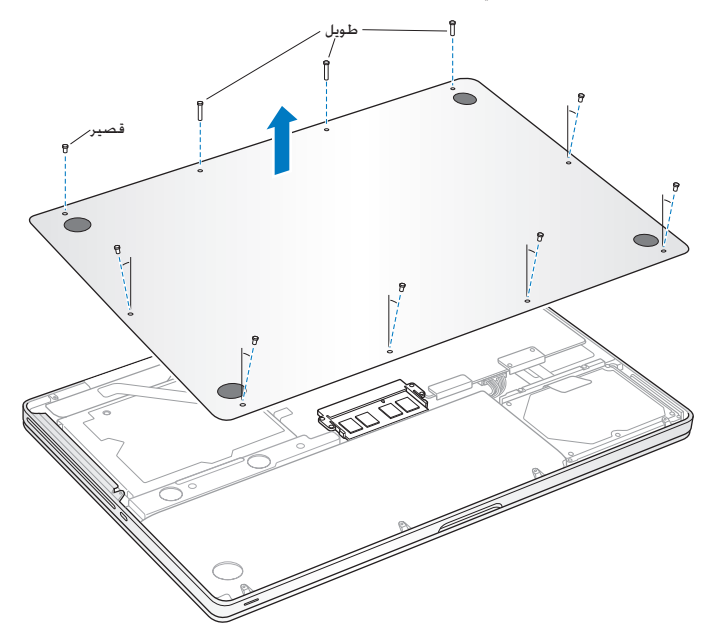

ماه*ا ه*عندما تزيل اجلزء السفلي من الصندوق، ّ فإنك تكشف عن مكونات داخلية حساسة. جتنب مالمسة أي شيء باستثناء مجمع محرك القرص الثابت عندما تزيل أو تضيف محرك قرص ثابت. **3** قم مبالمسة سطح معدني في داخل الكمبيوتر لتحرير أي طاقة إستاتيكية من جسمك.

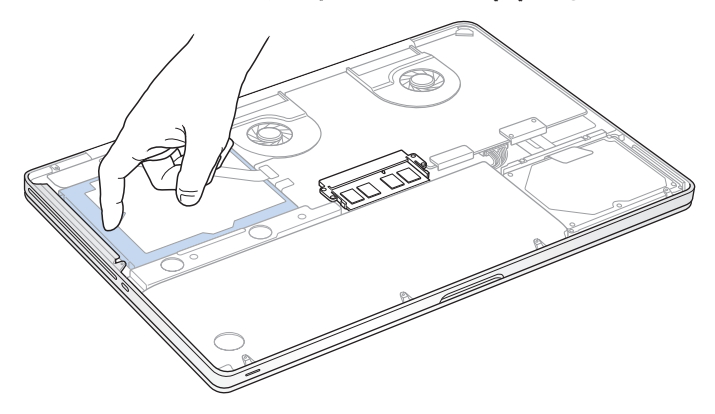

- **4** قم بتعيني موقع القوس في اجلزء العلوي من محرك األقراص. استخدم مفك فيليبس حلل البرغيني الذين يثبتا القوس في مكانه. ضع القوس جانبًا في مكان آمن.
	- **5** باستخدام لسان السحب، قم برفع محرك األقراص من مكانه بلطف.

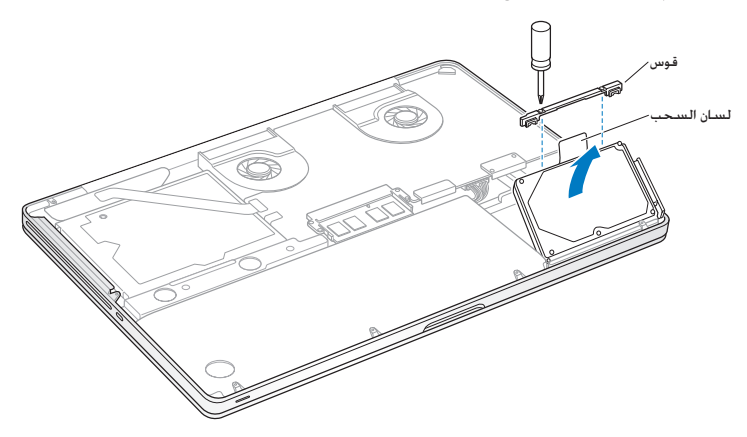

**6** ّ أمسك مبحرك األقراص من جانبيه واسحب املوصل بلطف من اجلهة اليمنى من محرك األقراص لفصله. ال تضغط الحرك بين أصابعك. وخَاشـي ملامسـة الـدائرة الـكـهـربائيـة فـي الجـهـة الـسـفـليـة مـن الحْرك.

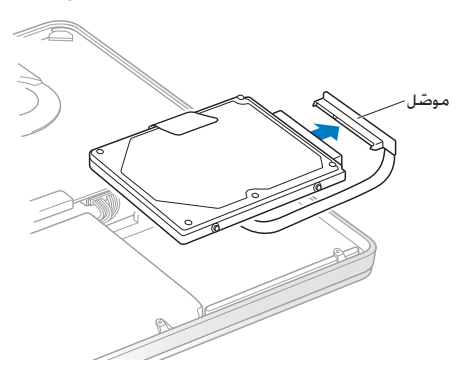

يكون الموصّل موصّلا بكابل ويبقى في حوز محرك القرص الثابت.

هام**: ث**مة أربعة (4) براغي تعليق على جوانب محرك القرص الثابت ا<del>ل</del>خاص بك. إذا كـان محرك الأقراص لا يشمل براغي ركيزة. قم بإزالة البراغي من محرك الأقراص القديم وضعها على محرك الأقراص البديل قبل التثبيت.

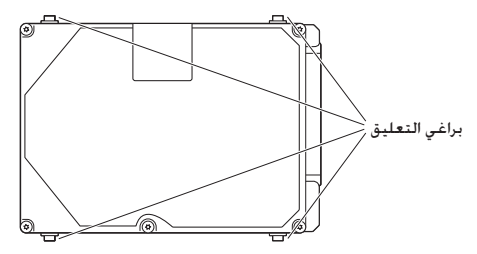

7 قم بوصل الموصّل با<del>لجه</del>ة اليمنى من محرك الأقراص البديل.

**8** قم بإدخال محرك األقراص البديل بزاوية، ً متأكدا من أن براغي التعليق مثبتة بشكل صحيح.

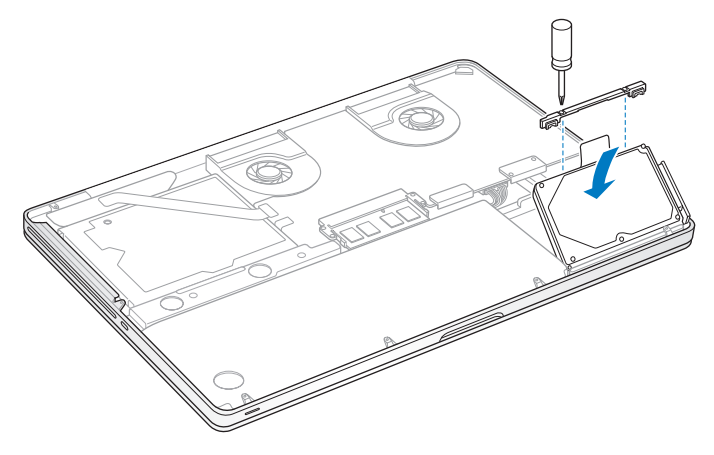

**9** قم بإعادة القوس إلى مكانه وبإحكام البراغي.

**10** قم بإعادة اجلزء السفلي من الصندوق ملكانه. قم بإعادة البراغي العشرة التي أزلتها في اخلطوة 2 إلى أماكنها المناسبة وبإحكامها. متأكدًا من إدخال البراغي الأقصر في الزوايا الميّنة في الرسم التوضيحي.

<span id="page-43-0"></span>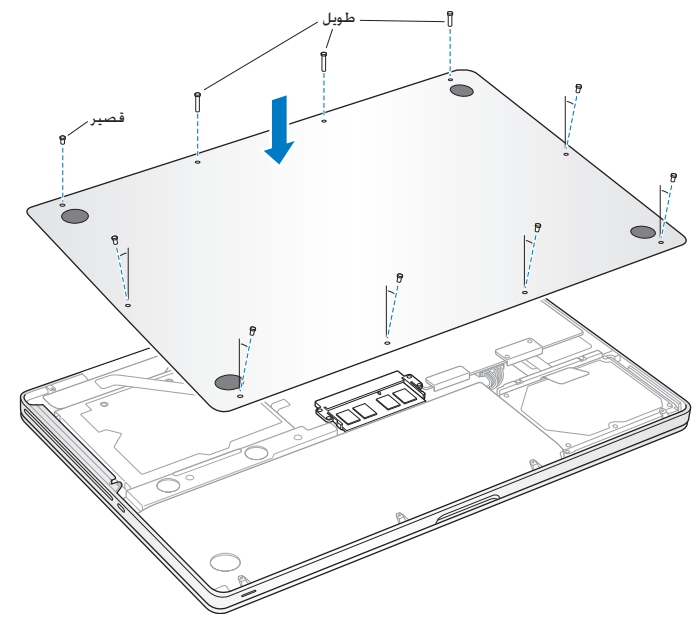

للحصول على معلومات حول تثبيت X OS Mac والتطبيقات املرفقة معه، أنظر ["](#page-61-0)[إعادة تثبيت البرنامج الذي يأتي](#page-61-0) [مع](#page-61-0) Pro [MacBook](#page-61-0) اخلاص بك" في صفحة .62

تثبيت ذاكرة إضافية<br>يوجد في الكمبيوتر اخاص بك فتحتا ذاكرة مكنك الوصول إليها عن طريق إزالة الجزء السفلي من الصندوق. يأتي Pro MacBook اخلاص بك مع 4 غيغابايت )GB )من Access-Random Dynamic Synchronous Memory( SDRAM )مثبتة فيه ذات معدل بيانات مضاعف 1066 ميغاهيرتس كحد أدنى. وتستقبل كل فتحة ذاكرة الوحدة النمطية SDRAM التي تلبي املواصفات التالية:

- Â تنسيق (3DDR (Module Memory Inline Dual Outline Small Rate Data Double
	- Â 30 ملم )1.18 بوصة(
		- 204-pin •
	- Â 2 غيغابايت أو 4 غيغابايت
	- PC3-8500 DDR3 SO-DIMM 1066 MHz Type RAM .

ميكنك إضافة وحدتي ذاكرة منطيتني للذاكرة بقدرة 4 غيغابايت لذاكرة قصوى قدرتها 8 غيغابايت. لألداء األمثل، قم مبلء فتحتي الذاكرة وبتثبيت وحدة ذاكرة منطية مماثلة في كل فتحة.

<span id="page-44-0"></span>لتثبيت ذاكرة في **Pro MacBook** اخلاص بك**:**

**1** اتبع اخلطوات من 1 إلى 3 التي تبدأ في [صفحة](#page-36-0) .37

ماه*ا ه*عندما تزيل اجلزء السفلي من الصندوق، ّ فإنك تكشف عن مكونات داخلية حساسة. جتنب مالمسة أي شيء باستثناء مجمع الذاكرة عندما تزيل أو تضيف ذاكرة. **2** قم بدفع املقابض على جانبي وحدة الذاكرة النمطية باجتاه خارجي لتحرير الوحدة النمطية من فتحة بطاقة الذاكرة.

تنبثق الذاكرة بزاوية. قبل إزالتها. تأكد من أنك ترى الأثلام نصف الدائرية. إذا كنت لا تراها. حاول الضغط على المقابض باجّاه الخارج مرة أخرى.

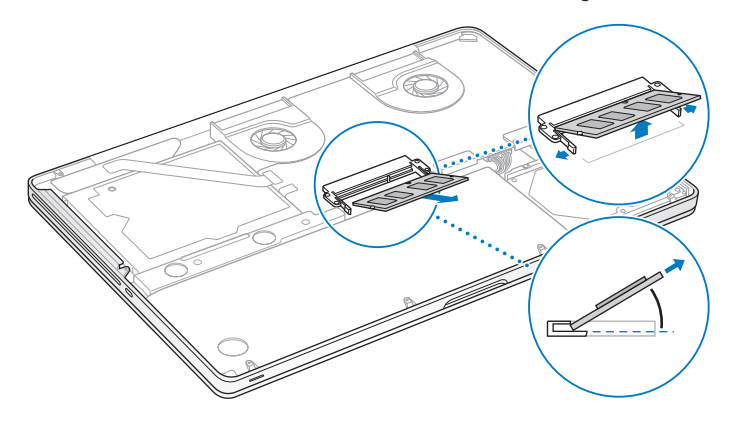

- **3** أمسك بوحدة الذاكرة النمطية بواسطة األثالم وأزلها عن الفتحة.
	- **4** قم بإزالة وحدة الذاكرة النمطية األخرى.

ماه*ا ه*أقبض على وحدات الذاكرة النمطية من طرفيها، ّ وال تقم مبالمسة املوصالت الذهبية.

- **5** قم بإدخال وحدة الذاكرة النمطية اجلديدة في الفتحة: أ . قم مبحاذاة كل ثلم في الطرف الذهبي من الوحدة النمطية مع ثلم في فتحة الذاكرة السفلى. ب.قم إمالة البطاقة وادفع الذاكرة إلى الفتحة. ج. قم باستعمال اصبعني للضغط بثبات وبشكل متساو من أجل الضغط على وحدة الذاكرة النمطية. ستسمع صوت نقرة عند إدخال الذاكرة بشكل صحيح.
- د. كرّر العملية لإضافة وحدة ذاكرة مُطية إضافية في الفتحة العلوية. اضغط على الوحدة النمطية للتأكد من أنها مستوية.

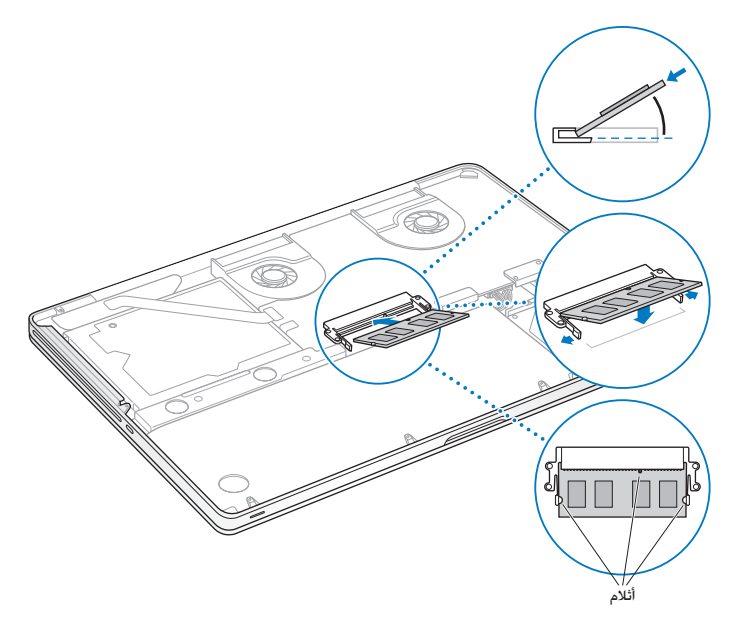

**6** اتبع تعليمات إعادة اجلزء السفلي من الصندوق إلى مكانه في اخلطوة 10 في [صفحة](#page-43-0) .44

#### التأكد من أن **Pro MacBook** اخلاص بك يتعرف على الذاكرة اجلديدة

بعد تثبيت ذاكرة إضافية في Pro MacBook اخلاص بك، قم بالتحقق مما إذا كان الكمبيوتر يتعرف على الذاكرة اجلديدة.

للتحقق من ذاكرة الكمبيوتر**:**

- **1** قم بتشغيل Pro MacBook اخلاص بك.
- **2** عندما ترى سطح مكتب X OS Mac، قم باختيار Apple ) )من شريط القائمة ومن ثم قم باختيار حول Mac هذا.

للحصول على عرض مفصل لكمية الذاكرة املثبتة على الكمبيوتر اخلاص بك، قم بفتح أداة تعريف النظام عن طريق النقر على املزيد من املعلومات، ثم أنقر على ذاكرة.

إذا كان Pro MacBook اخلاص بك ال يتعرف على الذاكرة أو أنه ال يبدأ التشغيل بشكل صحيح، تأكد من أن الذاكرة التي قمت بتثبيتها تتوافق مع Pro MacBook اخلاص بك وأنه مت تثبيتها بشكل صحيح .

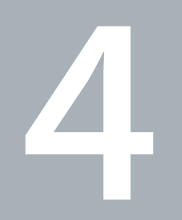

## مشكلة، تعرف على احلل

www.apple.com/support

تعليمات**Mac** تعليمات

قد تواجه مشاكل أحيانًا أثناء استخدام Pro MacBook اخلاص بك. تابع القراءة للحصول على نصائح حول اكتشاف الأخطاء وإصلاحها لتجربتها عندما تواجه مشكلة. كذلك مكنك أن جُد الزيد من العلومات حول اكتشاف األخطاء وإصالحها في تعليمات Mac وفي موقع Support Pro MacBook في .www.apple.com/support/macbookpro

إذا واجهتك مشكلة وأنت تستخدم Pro MacBook اخلاص بك، هنالك عادة حل بسيط وسريع. فكّر في الظروف المؤدية إلى المشكلة. إن من شأن تدوين الأشياء التي قمت بها قبل حدوث المشكلة أن يساعدك في حصر الأسباب الحتملة والعثور على الإجابات التي ختاجها. الأشياء التي جُدر ملاحظتها هي:

- التطبيقات التي كنت تستخدمها عندما حدثت املشكلة. قد تشير املشاكل التي حتدث مع تطبيق معينّ Â أن التطبيق ال يتوافق مع إصدار X OS Mac املثبت على الكمبيوتر لديك.
	- Â أي برنامج جديد قمت بتثبيته، ال سيما البرنامج الذي أضاف عناصر إلى مجلد النظام.
		- إي مكوّنات جديدة قمت بتثبيتها. مثل ذاكرة إضافية أو جهاز طرفي.

#### املشاكل التي متنعك من استخدام Pro MacBook اخلاص بك

إذا كان **Pro MacBook** ال يستجيب أو أن املؤشر ال يتحرك في حاالت نادرة، قد "يتجمد" تطبيق ما على الشاشة. يوفر X OS Mac طريقة إلنهاء تطبيق متجمد من دون إعادة تشغيل الكمبيوتر اخلاص بك.

للفرض على تطبيق ما اإلنهاء**:**

- **1** اضغط على )x)-Option-Esc أو اختر Apple( > )فرض اإلنهاء من شريط القائمة. يظهر مربع حوار فرض إنهاء التطبيقات مع التطبيق الذي مت حتديده.
	- **2** أنقر فرض إنهاء.

ينتهي التطبيق، ويترك بقية التطبيقات مفتوحة.

إذا احتجت للقيام بذلك، ميكنك أن تعيد تشغيل Finder من مربع احلوار هذا.

بعدها. قم بحفظ عملك في أي تطبيق مفتوح وبإعادة تشغيل الكمبيوتر للتأكد من أن المشكلة اختفت كليًا. إذا كانت املشكلة حتدث بشكل متكرر، قم باختيار تعليمات < تعليمات Mac من شريط القوائم املوجود في اجلزء العلوي من الشاشة. قم بالبحث عن الكملة "جتميد" للحصول على مساعدة للمرات التي يتجمد بها الكمبيوتر أو أنه لا يستجيب.

إذا كانت المشكلة خدث فقط عندما تستخدم تطبيق معيّن راجع الشركة الصنعة للتطبيق لعرفة ما إذا كان يتوافق مع الكمبيوتر اخلاص بك. للحصول على دعم ومعلومات اتصال تتعلق بالبرنامج الذي يرافق Pro MacBook اخلاص بك، توجه إلى guide/com.apple.www.

ً إذا كنت تعرف أن برنامجا ما متوافق، قد حتتاج إلى إعادة تثبيت برنامج نظام الكمبيوتر اخلاص بك. أنظر ["](#page-61-0)[إعادة تثبيت](#page-61-0) [البرنامج الذي يأتي مع](#page-61-0) Pro MacBook اخلاص بك" في صفحة .62 إذا كان **freezes Pro MacBook** اخلاص بك يتجمد خالل بدء التشغيل، أو إذا كنت ترى عالمة سؤال تومض، أو أن الشاشة مظلمة وضوء مؤشر النوم يومض بانتظام **)**ليس خالل النوم**(**  عادة ما تعني عالمة السؤال التي تومض أن الكمبيوتر ال ميكنه العثور على برنامج النظام على القرص الثابت في بالكمبيوتر.

- Â انتظر بضع ثوان. إذا لم يبدأ تشغيل الكمبيوتر رغم ذلك، قم بإيقاف تشغيله وبالضغط واستمرار الضغط على زر الطاقة (U) لمدة 8 إلى 10 ثوان تقريبًا. قم بفصل كافة الأجهزة الحيطية الخارجية، وحاول إعادة التشغيل بواسطة الضغط على زر الطاقة (<sup>ل</sup>) بينما تقوم بالضغط ضغطا متواصلا على مفتاح Option. عندما يبدأ تشغيل الكمبيوتر اخلاص بك، أنقر على أيقونة القرص الثابت، وبعدها أنقر على السهم األمين. بعد أن يبدأ تشغيل الكمبيوتر، قم بفتح تفضيالت النظام وأنقر على قرص بدء التشغيل. قم بتحديد مجلد نظام X OS Mac احمللي.
	- Â إذا لم ينجح ذلك، حاول استخدام Utility Disk لتصليح القرص:
	- قم بإدخال قرص *DVD Install X OS Mac* في الكمبيوتر اخلاص بك.
	- قم بإعادة تشغيل الكمبيوتر اخلاص بك واضغط على املفتاح C في الوقت الذي يبدأ فيه التشغيل.
	- قم باختيار أداة املثبت من شريط القوائم، وبعدها باختيار Utility Disk Open. عندما يتم فتحUtility Disk، تابع التعليمات في جزء المساعدة الأولى لرؤية ما إذا كان Disk Utility يستطيع تصليح القرص.

إذا كان استعمال Utility Disk غير مجد، قد حتتاج إلى إعادة تثبيت برنامج نظام الكمبيوتر اخلاص بك. أنظر ["](#page-61-0)[إعادة تثبيت البرنامج الذي يأتي مع](#page-61-0) Pro MacBook اخلاص بك" في صفحة .62

إذا كان ال ميكن تشغيل أو بدء تشغيل **Pro MacBook** حاول الاقتراحات التالية حسب الترتيب حتى يتم تشغيل الكمبيوتر الخاص بك:

- تأكد من أن محوّل الطاقة موصول بالكمبيوتر وبمصدر طاقة يعمل بشكل سليم. تأكد من أنك تستخدم محوّل الطاقة 85W MagSafe الذي يأتي مع MacBook Pro الخاص بك. إذا توقف محوّل الطاقة عن الشـحن وأنت لا ترى ضوء للؤشر المحود على موصّل MagSafe عندما تقوم بالوصل بسلك الطاقة. حاول فصل سلك الطاقة، وإعادة وصله من أجل إعادة جتليسه، أو حاول منفذ طاقة آخر.
- Â حتقق مما إذا كانت البطارية بحاجة إلى إعادة شحن. اضغط على الزر الصغير املوجود على اجلهة اليسرى من الكمبيوتر اخلاص بك. من املفروض أن ترى ثمانية أضواء تشير إلى مستوى شحن البطارية. إذا كان ضوء واحد مضاء, قم بوصل محوّل الطاقة الخاصة بك لإعادة الشحن. للمزيد من المعلومات حول أضواء مؤشر البطارية, أنظر [صفحة](#page-55-0) .56
- إذا بقيت الشكلة قائمة. قم بإقفال كافة السيتندات الفتوحة وإنهاء كافة التطبيقات. قم بإعادة الكمبيوتر إلى إعدادات المصنع (في الوقت الذي تتم فيه الحافظة على ملفاتك) عن طريق الضغط على مفتاح Shift الأيسر، مفتاح Option الأيسر (alt)، مفتاح Control، وزر الطاقة (U) معًا لمدة خمس ثوان حتى تتم إعادة "تشغيل الكمبيوتر.
- إذا كنت قد قمت مؤخرًا بتثبيت ذاكرة إضافية. تأكد من أنه تم تثبيتها بشكل صحيح وأنها تتوافق مع الكمبيوتر اخلاص بك. أنظر ما إذا كانت إزالة وإعادة تثبيت الذاكرة القدمية تتيح للكمبيوتر اخلاص بك بدء التشغيل )أنظر [صفحة](#page-44-0) .45(
- اضغط على زر الطاقة (∪). وعلى الفور اضغط ضغطا متواصلا على المفاتيح Command (ポ). Option, P و R في الوقت ذاته حتى تسمع صوت بدء التشغيل للمرة الثانية إلعادة تهيئة معامل RAM )PRAM).
	- Â إذا كنت ال تزال غير قادر على بدء تشغيل Pro MacBook اخلاص بك، أنظر ["](#page-63-0)ملعرفة املزيد، [اخلدمة والدعم](#page-63-0)" في [صفحة](#page-63-0) 64 للحصول على معلومات حول االتصال بخدمة Apple.

<span id="page-55-0"></span>إذا أصبحت الشاشة فجأة سوداء أو جتمد **Pro MacBook** اخلاص بك حاول إعادة تشغيل Pro MacBook اخلاص بك.

- **1** قم بفصل جميع األجهزة املوصولة بـ Pro MacBook اخلاص بك، باستثناء ّ محول الطاقة.
	- **2** اضغط على زر الطاقة )R( إلعادة تشغيل النظام.
- **3** دع البطارية تُشحن لنسبة 10 باملئة على األقل قبل وصل أي جهاز خارجي واستئناف عملك. ملشاهدة كمية شحن البطارية، أنقر على أيقونة حالة البطارية ) ( في شريط القائمة أو افحص أضواء مؤشر البطارية املوجودة في اجلهة اليسرى من Pro MacBook اخلاص بك.

قد يصبح العرض معتمًا أيضًا إذا كانت لديك أي ميزات لتوفير الطاقة قد تم تعيينها للبطارية.

إذا قمت بالضغط على زر البطارية، وأضاءت جميع أضواء مؤشر البطارية خمس مرات بسرعة فإن بطاريتك بحاجة إلى استبدال. قم بالاتصال بـ Apple Retail Store أو بـ مزوّد خدمة معتمد من قبل Apple.

- إذا قمت بالضغط على زر البطارية، وأضاءت أضواء مؤشر البطارية من اليسار إلى اليمني ثم من اليمني إلى اليسار، خمس مرات على التوالي فإنه لم يتم التعرف على بطاريتك. قم بالاتصال بـ Apple Retail Store أو بـ مزوّد خدمة معتمد من قبل Apple.
	- في حال نسيت كلمة املرور اخلاصة بك مكنك إعادة تعيين كلمة مرور المسؤول وكلمات مرور جميع الجسابات الأخرى.
- **1** قم بإدخال قرص *DVD Install X OS Mac* . بعدها قم بإعادة تشغيل الكمبيوتر اخلاص بك واضغط على املفتاح C في الوقت الذي يبدأ فيه التشغيل.
	- **2** اختر أدوات < إعادة تعيني كلمة املرور من شريط القائمة واتبع التعليمات على الشاشة.

في حال واجهت مشكلة في إخراج قرص قم بإنهاء التطبيقات التي قد تكون تستخدم القرص وحاول مرة أخرى. إذا لم ينجح ذلك، قم بإعادة تشغيل الكمبيوتر وبعدها فورًا بالضغط والاستمرار بالضغط على زر لوحة التعقب.

#### استخدام اختبار أجهزة Apple

في حل شككت بوجود مشكلة مع مكوّنات MacBook Pro. يكنك استخدام تطبيق اختبار مكوّنات Apple للمساعدة في خُديد ما إذا كانت هنالك مشكلة مع أحد مكوّنات الكمبيوتر. مثل الذاكرة أو المعالج.

#### استخدام اختبار أجهزة **Apple:**

- 1 قم بفصل جميع الأجهزة ا<del>ل</del>خارجية عن الكمبيوتر الخاص بك باستثناء محوّل الطاقة. إذا كان لديك كابل إيثرنت موصوال،ً قم بقطع اتصاله.
- **2** قم بإعادة تشغيل الكمبيوتر اخلاص بك واضغط على املفتاح D في الوقت الذي يبدأ فيه التشغيل.
	- **3** ّ عندما تظهر شاشة اختبار مكونات Apple، أختر اللغة اخلاصة مبوقعك.
		- **4** اضغط على زر الرجوع أو أنقر على زر السهم األمين.
- <mark>5</mark> عندما تظهر الشاشة الرئيسية لاختيار اختبار مكوّنات Apple (بعد 45 ثانية). تابع التعليمات على الشاشة.
- **6** ّ في حال اكتشف اختبار مكونات Apple مشكلة، فسيقوم بعرض رمز اخلطأ. قم بتسجيل رمز اخلطأ قبل متابعة خيارات الدعم. إذا لم يكتشف اختبار مكوّنات Apple فشلا في المكوّنات. قد تكون المشكلة متعلقة بالبرنامج. إذا لم يعمل هذا اإلجراء، ميكنك إدخال قرص *DVD Install Applications* الختبار أجهزة Apple. للمزيد من العلومات، حول اختبار أجهزة Apple. راجع ملف Apple Hardware Test Read Me املوجود على قرص *DVD Install Applications* املرفق بالكمبيوتر اخلاص بك.

#### مشاكل في اتصال اإلنترنت اخلاص بك

يوجد في Pro MacBook اخلاص بك تطبيق مساعد إعداد الشبكة للمساعدة في اجتياز إعداد اتصال اإلنترنت. قم بفتح تفضيالت النظام وانقر على شبكة. أنقر على زر "مساعدتي" لفتح مساعد إعداد الشبكة.

في حال كنت تواجه مشكلة مع اتصال الإنترنت اخاص بك. مكنك محاولة القيام باخطوات الموجودة في هذا القسم مع االتصال أو ميكنك استخدام تشخيصات الشبكة.

> الستخدام تشخيصات الشبكة**: 1** اختر Apple ) > )تفضيالت النظام.

- **2** أنقر على الشبكة ثم أنقر على "مساعدتي".
- **3** أنقر على تشخيصات لفتح تشخيصات الشبكة.
	- **4** تابع التعليمات على الشاشة.

إذا لم تتمكن تشخيصات الشبكة من حل الشكلة. فقد تكون هنالك مشكلة مع مزوّد خدمة الإنترنت الذي خَاول الاتصال به. مع جهاز خارجي تستخدمه للاتصال مِزوّد خدمة الإنترنت. أو مع الخادم الذي خَاول الوصول إليه. يمكنك محاولة القيام باخلطوات التالية.

**مودم كابل، مودم DSL، وصالت LAN لإلنترنت**

تأكد من أن جميع كابلات المودم موصولة بإحكام. ما فيها سلك طاقة المودم. الكابل من المودم إلى الكمبيوتر. والكابل من المودم إلى مقبس الحائط. كذلك قم بالتحقق من الكابلات ومزودات الطاقة إلى لوحات وصل الإيثرنت وأجهزة التوجيه.

قم بإيقاف تشغيل املودم ثم بتشغيله وبإعادة تعيني جهاز املودم قم بإيقاف تشغيل مودم DSL أو مودم الكابل لعدة دقائق. ثم أعد تشغيله. يوصي بعض مزوّدي خـدمات الإنترنت بأن تقوم بفصل سلك الطاقة اخلاص باملودم. إذا كان في املودم اخلاص بك زر إعادة تعيني، ميكنك الضغط عليه إما قبل إطفاء الطاقة وإضاءتها أو بعد ذلك.

ماه*ا ه*املعلومات التي تشير إلى أجهزة املودم ال تنطبق على مستخدمي LAN. قد يوجد لدى مستخدمي LAN لوحات وصل، أجهزة توجيه أو جيوب وصل غير موجودة لدى مستخدمي DSL ومودم الكابل. يجب على مستخدمي LAN االتصال مبسؤول الشبكة بدالً من موفر خدمة اإلنترنت.

#### **اتصاالت PPPoE**

إذا تعذر عليك الاتصال موفر خدمة الإنترنت الخاص بك باستخدام PPPoE (نقطة إلى نقطة عبر إيثرنت). تأكد من أنك أدخلت المعلومات الصحيحة في تفضيلات الشبكة.

- للتحقق من إعدادات تفضيالت الشبكة اخلاصة بك**: 1** اختر Apple ) > )تفضيالت النظام.
	- **2** أنقر على شبكة.
- 3 أنقر على إضافة (+) في ا<del>ل</del>جزء السفلي من قائمة خدمات اتصال الشبكة. ثم قم باختيار PPPoE من قائمة الواجهة المنسدلة.
- **4** قم باختيار واجهة خلدمة PPPoE من قائمة إيثرنت املنسدلة. قم باختيار إيثرنت إذا كنت متصالًبشبكة سلكية، أو بـ AirPort إذا كنت متصالًبشبكة السلكية.
- <mark>5</mark> قم بإدخال المعلومات التي تلقيتها من مزوّد الخدمة لديك. مثل اسم الحساب. كـلمة المرور. واسم خدمة PPPoE (إذا كان مزوّد الخدمة الخاص بك يطلب ذلك).
	- **6** أنقر على تطبيق لتنشيط اإلعدادات.

#### **اتصاالت الشبكة**

تأكد من أن كابل اإليثرنت موصول بـ Pro MacBook اخلاص بك وبالشبكة. قم بالتحقق من الكابالت ومزودات الطاقة إلى لوحات وصل اإليثرنت وأجهزة التوجيه.

في حال كان لديك جهازا كمبيوتر يحاوالن التشارك في وصلة إنترنت واحدة، تأكد من أنه مت إعداد شبكتك بشكل صحيح. إنك بحاجة إلى أن تعرف ما إذا كان موفر خدمة اإلنترنت اخلاص بك يوفر عنوان IP واحد أو عناوين IP متعددة، عنوان لكل كمبيوتر.

في حال مت توفير عنوان IP واحد فقط، يجب أن يكون لديك في هذه احلال جهاز توجيه قادر على مشاركة االتصال، ً معروف أيضا بترجمة عناوين الشبكة )NAT )أو "طريقة IP التنكرية". ملعلومات حول اإلعداد، حتقق من الوثائق املرفقة بجهاز التوجيه اخلاص بك أو اسأل الشخص الذي أعد لك الشبكة. ميكن استخدام محطة AirPort الرئيسية للتشارك في عنوان IP بني عدة أجهزة كمبيوتر. للحصول على معلومات حول استخدام محطة AirPort الرئيسية، راجع معلومات Mac أو توجه إلى موقع Extreme AirPort في www.apple.com/support/airport

<sub>إ</sub>ذا لم تكن قادرًا على حل هذه المسألة باستخدام هذه الخطوات. قم بالاتصال بموفر خدمة الإنترنت الخاص بك أو مبسؤول الشبكة.

### مشاكل في اتصاالت Extreme AirPort الالسلكية

- في حال واجهت مشاكل لدى استخدام اتصال **Extreme AirPort** الالسلكية
- Â تأكد من أن الكمبيوتر أو الشبكة اللذان حتاول االتصال بهما يعمالن وأنهما يحتويان على نقطة وصول السلكية.
	- Â تأكد من أنك قمت بتكوين البرنامج وفق التعليمات املرفقة مبحطة القاعدة اخلاصة بك أو بنقطة الوصول.
- Â تأكد من أنك ضمن نطاق الهوائية اخلاصة بالكمبيوتر اآلخر أو نقطة الوصول إلى الشبكة. من املمكن أن تقوم الأجهزة الإلكترونية أو البنيات المعدنية القريبة بالتشويش على الاتصالات اللاسلكية وأن تقلص نطاقها. مكن أن تؤدي إعادة موضعة الكمبيوتر أو إدارته إلى حتسني االستقبال.
- خقق من حالة أيقونة AirPort (حج) في شريط القائمة. تظهر أكثر من أربعة أشرطة. تشير إلى قوة الإشارة. إذا كنت لا ترى الأشرطة، حاول تغيير موقعك.
- Â راجع معلومات AirPort( قم باختيار تعليمات < تعليمات Mac، وبعدها قم باختيار مكتبة < تعليمات AirPort من شريط القوائم. كذلك راجع التعليمات المرفقة بالجهاز اللاسلكي للمزيد من المعلومات.

#### ابقاء برنامجك محدّثا

مكنك الاتصال بالإنترنت وتنزيل وتثبيت أحدث الإصدارات الجانية من البرامج، محركات الأقراص، والتحسينات الأخرى ًا من Apple. تلقائي

عندما تكون متصلاً بالإنترنت. يتحقق خديث البرامج لرؤية ما إذا كانت هنالك أي خديثات جديدة متوفرة للكمبيوتر اخلاص بك. ميكنك تعيني Pro MacBook ليفحص وجود حتديثات بشكل دوري، وعندها ميكنك تنزيل وتثبيت برامج محدثة.

ّ للتحقق من وجود برامج محدثة**:**

- **1** اختر Apple ) > )تفضيالت النظام.
- **2** أنقر على أيقونة حتديث البرامج وتابع التعليمات على الشاشة.
- Â للمزيد من املعلومات، ابحث عن "حتديث البرامج" في تعليمات Mac.
- Â للحصول على آخر املعلومات عن X OS Mac، توجه إلى [macosx/com.apple.www.](www.apple.com/macosx)

إعادة تثبيت البرنامج الذي يأتي مع Pro MacBook اخلاص بك قم باستخدام أقراص تثبيت البرنامج املرفقة Pro MacBook اخلاص بك لتثبيت X OS Mac والتطبيقات التي تأتي مع الكمبيوتر اخلاص بك. ميكنك تثبيت X OS Mac من دون مسح وحدة تخزين الوجهة، األمر الذي يحفظ ملفاتك وإعداداتك السابقة، أو ميكنك مسح وحدة التخزين أوال، األمر الذي يقوم مبسح كافة بياناتك ويجعل الكمبيوتر جاهزا من أجلك إلعادة تثبيت X OS Mac والتطبيقات.

هام: توصي شركـة Apple بأن جُري نسخًا احتياطيًا لبياناتك على القرص الثابت قبل استعادة البرنامج. لا تعد شركة Apple مسؤولة عن أي بيانات مفقودة.

#### تثبيت **X OS Mac**

<span id="page-61-0"></span>لثبيت **X OS Mac:**

- **1** قم بإنشاء نسخ احتياطي مللفاتك الهامة.
- **2** قم بإدخال قرص *DVD Install X OS Mac* في الكمبيوتر اخلاص بك.
	- **3** أنقر نقرا مزدوجا على تثبيت X OS Mac.
		- **4** تابع التعليمات على الشاشة.

ظحالم*لم*الستعادة X OS Mac على Pro MacBook اخلاص بك إلى إعدادات املصنع األصلية، يجب عليك مسح وحدة التخزين التي ترغب بالتثبيت عليها. ميكنك القيام بذلك خالل عملية التثبيت باستخدام أداة القرص. للحصول على تعليمات. أنظر مقال قاعدة العرفة على العنوان 1481\support.apple.com/kb/ht.

- **5** عند اكتمال التثبيت، أنقر على إعادة تشغيل إلعادة تشغيل الكمبيوتر اخلاص بك.
	- **6** تابع تعليمات األوامر في مساعد اإلعداد إلعداد حساب املستخدم.

إذا قمت مبسح القرص الثابت اخلاص بك خالل التثبيت، فستكون بحاجة إلى إعادة تثبيت التطبيقات اخلاصة بك؛ أنظر الفصل التالي.

#### تثبيت التطبيقات

إذا قمت مبسح القرص الثابت اخلاص بك كجزء من إعادة تثبيت X OS Mac، فسيتوجب عليك إعادة تثبيت التطبيقات المزوّدة مع MacBook Pro. مثل تطبيقات iLife.

لتثبيت التطبيقات املرفقة بـ **MacBook** اخلاص بك**:**

- **1** قم بإنشاء نسخ احتياطي مللفاتك الهامة.
- ّد مع Pro MacBook اخلاص بك. **2** قم بإدخال قرص *DVD Install Applications* املزو
	- <mark>3</mark> أنقر نقرًا مزدوجًا على Install Mac Bundled Software.
		- **4** تابع التعليمات على الشاشة.
		- **5** عند استكمال التثبيت، أنقر على إغالق.

استخدام أداة الـقرص<br>بكنك استخدام أداة القرص لتصليح، التحقق ومسح القرص الثابت في MacBook Pro.

الستخدام أداة القرص**:**

- **1** قم بإدخال قرص *DVD Install X OS Mac* في الكمبيوتر اخلاص بك.
	- **2** أنقر نقرا مزدوجا على تثبيت X OS Mac.
- **3** بعد اختيار لغتك، قم باختيار Utilities < Utility Disk Open، ومن ثم تابع التعليمات في قسم املساعدة األولى لرؤية ما إذا كان Utility Disk يستطيع تصليح القرص.
	- **4** قم بإنهاء ّ مثبت X OS Mac.

إذا كان استعمال Utility Disk ِ غير مجد، حاول إعادة تثبيت برنامج نظام Pro MacBook اخلاص بك. أنظر ["](#page-61-0)[إعادة](#page-61-0) [تثبيت البرنامج الذي يأتي مع](#page-61-0) Pro MacBook اخلاص بك" في صفحة .62

#### **64** لصفلا **ا** ،ةلكشم فرعت ،ةلكشم

#### ملعرفة املزيد، اخلدمة والدعم

ال يحتوي Pro MacBook على أي أجزاء حتتاج إلى خدمة، باستثناء القرص الثابت والذاكرة. إذا احتجت إلى خدمة، قم باالتصال بـ Apple أو بأخذ Pro MacBook اخلاص بك إلى موفر خدمة معتمد من قبل Apple. ميكنك العثور على مزيد من املعلومات حول Pro MacBook عن طريق مصادر في الشبكة، تعليمات على الشاشة، أداة نعريف النظام أو اختبار مكوّنات Apple.

املصادر في الشبكة للحصول على معلومات حول اخلدمة والدعم في الشبكة، قم بزيارة support/com.apple.www. قم باختيار دولتك من القائمة املنسدلة. ميكنك البحث في قاعدة معرفة AppleCare، التحقق من حتديثات البرامج، أو احلصول على مساعدة من منتديات نقاش Apple.

ميكنك البحث عن إجابات على أسئلتك، وكذلك على تعليمات ومعلومات حول اكتشاف األخطاء وإصالحها، في معلومات Mac . قم باختيار تعليمات < تعليمات Mac .

أداة تعريف النظام للحصول على معلومات حول MacBook Pro الخاص بك. قم باستخدام أداة تعريف النظام. إنها تبيّن لك المكوّن والبرنامج الثبت, الرقم التسلسلي وإصدار نظام التشغيل. كمية الذاكرة التي قمت بتثبيتها. والزيد من ذلك. أو قم بفتح أداة تعريف النظام عن طريق اختيار Apple )K > )حول Mac هذا من شريط القائمة، ثم انقر فوق 'مزيد من املعلومات'.

#### خدمة ودعم **AppleCare**

<span id="page-63-0"></span>تعليمات الشاشة

بأتي MacBook Pro الخاص بك مع دعم تقني لمدة 90 يومًا وضمان لتصليح المكوّنات لمدة سنة في موقع البيع بالتجزئة Apple Store أو في مركز تصليح معتمد من قبل Apple مثل مزوّد خدمة معتمد من قبل Apple. مكنك متديد التغطية بواسطة شراء AppleCare Protection Plan. للمزيد من المعلومات، قم بزيارة www.apple.com/support/products أو موقع ويب الخاص بدولتك والمدرج أدناه.

إذا كنت بحاجة إلى مساعدة، يستطيع ممثلي دعم AppleCare الهاتفي مساعدتك في تثبيت وفتح التطبيقات، واكتشاف المشاكل الأساسية وإصلاحها. قم بالاتصال مركز الدعم الأقرب إليك (الأيام الـ 90 الأولى هي مجانية). قم بتحضير تاريخ الشراء والرقم التسلسلي لـ Pro MacBook اخلاص بك عند االتصال.

ملاحظة، تبدأ فترة الــ 90 يومًا من الدعم الهاتفي ا<del>ن</del>جاني في يوم الشراء. قد يلزم دفع رسوم هاتف إضافية.

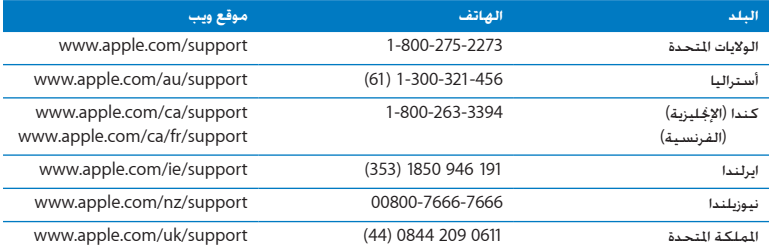

أرقام الهواتف قابلة للتغيير. وقد يكون ذلك ملزمًا بدفع رسوم الهاتف الحُلية والوطنية. القائمة الكاملة متوفرة على الويب:

www.apple.com/support/contact/phone contacts.html

قـديد مـوقـع الـرقـم الـتـسـلـسـلـي الخـاص بـنـتـجـك<br>قم باستخدام أحد هذه الأساليب للعثور على الرقم التسلسلي للكـمبيوتر اخاص بك:

Â قم بقلب Pro MacBook اخلاص بك. الرقم التسلسلي محفور على الصندوق بالقرب من املفصلة.

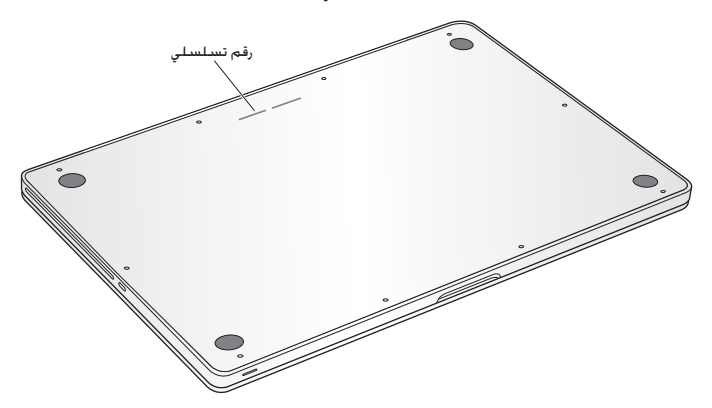

- قم باختيار Apple (●) من شريط القائمة. ومن ثم اختر حول جهاز الــ Mac هذا. أنقر رقم الإصدار حٓت الكلمات "X OS Mac "لالنتقال إلى رقم إصدار "X OS Mac"، إصدار البنية والرقم التسلسلي.
- أنقر على أيقونة Finder وافتح Applications/Utilities/System Profiler . أنقر على المكوّنات في جزء المحتويات.

**5**

# أخيرًا وليس آخرً

www.apple.com/environment

تعليمات **Mac**السالمة الصحية

ً حفاظا على سالمتك وسالمة أجهزتك، تتبع هذه القواعد للتعامل مع MacBook اخلاص بك وتنظيفه ومن أجل العمل بشكل مريح أكثر. احتفظ بهذه التعليمات في متناول اليد لتراجعها أنت واآلخرين.

يذحت*حت*من شأن التخزين أو االستعمال اخلاطئ جلهاز الكمبيوتر اخلاص بك أن يبطل ضمان الشركة املصنعة.

#### معلومات أمان هامة

يذحت*حت*قد يؤدي الفشل في تتبع هذه التعليمات إلى نشوب حريق، صدمة كهربائية، أو إلى إصابة أو ضرر آخر.

البطارية المضمّنة الا تقم بإزالة البطارية من MacBook Pro الخاص بك. يجب استبدال البطارية فقط من قبل .<br>ا ّ موفر خدمة معتمد من قبل Apple. توقف عن استخدام MacBook اخلاص بك في حال سقط أو إذا تبني وكأنه حتطم، إلتوى، تشوه أو تضرر. ال تعرض الكمبيوتر إلى درجة حرارة تتعدى 212° فهرنهايت أو 100° مئوية.

التعامل الصحيح قم بوضع Pro MacBook اخلاص بك على مسطح عمل ثابت ويسمح بجريان الهواء بشكل كاف حتت الكمبيوتر وحوله. ّ ال تشغل Pro MacBook اخلاص بك على مخدة أو أية مادة لينة أخرى، حيث أن القماش يمكنه أن يسدّ فتحات جريان الهواء. لا تضع أبدًا أي شيء على لوحة المفاتيح عندما تشغل MacBook Pro الخاص بك. لا تدفع أي شـيء فـي فتحـات التهـوئـة أبدًا.

قد يصبح الجزء السفلي من MacBook Pro ساخنًا جدًا خلال الاستعمال العادي. إذا وضعت MacBook Pro الخاص بك في حضنك وأصبح ذلك ساخنًا بشكل غير مريح. قم بنقله عن حضنك وضعه على مسطح عمل ثابت.

املاء واألماكن الرطبة احتفظ بـ Pro MacBook ً اخلاص بك بعيدا عن جميع مصادر السوائل، مثل املشروبات، الغسلات، أحواض الاستحمام، مقصورات الدّش، وغير ذلك. قم بحماية MacBook Pro اخاص بك من الرطوبة أو الطقس الرطب، مثل املطر، الثلج أو الضباب.

محوّل الطاقة <mark>85W MagSafe</mark> تأكد من أنه تم إدخال القابس AC أو سلك الطاقة AC بشكل كامل في محوّل الطاقة قبل وصل الحُوّل في منفذ للطاقة. قم باستخدام محوّل الطاقة المرفق بـ MacBook Pro فقط. أو محوّل طاقة معتمد من قبل Apple يتوافق مع هذا المنتج. قد يصبح محوّل الطاقة ساخنًا جدًا خلال الاستعمال العادي. قم بوصل محوّل الطاقة دائمًا مباشرة في منفذ الطاقة. أو ضعه على الأرض في موقع جيد التهوئة.

> قم بفصل محوّل الطاقة وبفصل جميع الكابلات الأخرى في حال وجود أي من الظروف التالية: Â أنت ترغب في إضافة ذاكرة أو ترقية محرك األقراص الثابتة.

- Â إذا رغبت في تنظيف الصندوق )قم باستخدام اإلجراء املوصى به واملوصوف في [صفحة](#page-71-0) 72(.
	- Â أصبح سلك الطاقة أو القابس متهرئً ً ا أو تالفا بطريقة أخرى.
- تعرّض MacBook Pro أو محوّل الطاقة إلى المطر. رطوبة مفرطة. أو إراقة سوائل على الصندوق.
- سنقط MacBook Pro أو محوّل الطاقة. تضرر الصندوق. أو أن تشك بأن هنالك حاجة للخدمة أو للتصليح.

يحتوي منفذ الطاقة لـ MagSafe على مغناطيس ميكنه أن ميسح البيانات عن بطاقات االعتماد، iPod أو أجهزة أخرى. للحفاظ على بياناتك، ال تضع هذه األشياء أو مواد وأجهزة أخرى حساسية للمغناطيس على بعد بوصة واحدة (25 ملم) من هذا المنفذ.

في حال دخول فتات إلى منفذ الطاقة اخلاص بـ MagSafe، قم بإزالتها بلطف بواسطة فطيلة جافة.

مواصفات الطاقة لـ **MagSafe:**

- ّد50 *:* إلى 60 هيرتس، أحادي الطور Â الترد
- Â فولطية اخلط *:*من 100 إلى 240 فولط
	- Â فولطية اإلخراج *:*A 4.6 ,DC V 18.5

نضرر السمع قد يحدث فقدان دائم للسمع إذا تم استعمال سماعات أذنين أو سماعات رأس مستوى صوت عالٍ. قد تتكيف مع الوقت مع مستويات صوت عالية قد تبدو لك عادية لكن ميكنها أن تلحق الضرر بسمعك. إذا عانيت من رنين في أذنيك أو من سماع كلام مكبوت. توقف عن الاستماع وتوجه لإجراء فحوص لسمعك. كلما كان الصوت أعلى. قلّ الوقت المطلوب الذي مكن أن يتأثر سمعك خلاله. يقترح خبراء السمع أن خمى أذنيك:

- Â قم بتحديد الوقت الذي تستخدم فيه سماعات األذنني أو سماعات الرأس مبستويات صوت مرتفعة.
	- Â جتنب رفع الصوت من أجل حجب الضجيج الذي حولك.
	- Â قم بخفض الصوت إذا كنت ال تسمع الناس يتحدثون على مقربة منك.

النشاطات العالية الخطورة نظام الكمبيوتر هذا غير معدّ للاستخدام في تشغيل المنشآت النووية. ملاحة الطائرات أو نظم الاتصالات اجْـوية. نظم مراقبة الحركـة اجْـوية. أو أي من الاستخدامات الأخرى التي يؤدي فشل نظام الكمبيوتر فيها إلى املوت، اإلصابة الشخصية، أو إلى ضرر بيئي حاد.

معلومات الليزر التعلقة بالأقراص الضوئية ومحركات الأقراص

يذحت*حت*إن من شأن إجراء تعديالت أو القيام بإجراءات غير تلك احملددة في دليل اجلهاز اخلاص بك أن يؤدي إلى التعرض إلى إشعاع خطر.

ا ֺ<u>֓</u> يحتوي محرك األقراص الضوئية في الكمبيوتر اخلاص بك على ليزر آمن عند االستخدام العادي لكنه قد يكون مضر لعينيك إذا مت تفكيكه. للحفاظ على سالمتك، خدمة هذا اجلهاز يجب أن تكون فقط من قبل ّ موفر خدمة معتمد من قبل Apple.

#### معلومات تعامل هامة

هبتنا*نا*قد يؤدي الفشل في تتبع تعليمات التعامل إلى إحلاق الضرر بـ Pro MacBook أو مبمتلكات أخرى.

بيئة التشغيل ميكن لتشغيلPro MacBook اخلاص بك خارج هذه املناطق أن يؤثر على األداء: Â درجة حرارة التشغيل50° *:* حتى 95° فهرنهايت )10° إلى 35° مئوية( Â درجة حرارة التخزين*:* °-4 حتى 113° فهرنهايت )-20° إلى 45° مئوية( Â الرطوبة النسبية5% *:* إلى 90% )غير مكثفة(

Â ارتفاع التشغيل0 *:* إلى 10,000 قدم )0 إلى 3048 مترا(

تشغيل **Pro MacBook** اخلاص بك ال تقم بتشغيل Pro MacBook ً اخلاص بك أبدا حتى تكون أجزاؤه الداخلية والخارجية في مكانها. قد يكون تشغيل الكمبيوتر عندما تكون أجزاء منه ناقصة خطرًا وقد يلحق الضرر بالكمبيوتر اخلاص بك.

حمل **Pro MacBook** إذا كنت حتمل Pro MacBook اخلاص بك في حقيبة أو في محفظة، تأكد من عدم وجود عناصر سائبة )مثل مشابك األوراق أو القطع النقدية( التي ميكنها أن تدخل عن طريق اخلطأ إلى الكمبيوتر عبر فتحات التهوئة أو فتحة محرك الأقراص الضوئية أو أن تعلق داخل منفذ ما. كذلك, احتفظ بالعناصر الحساسة للمغناطيس بعيدة عن منفذ الطاقة اخلاص بـ MagSafe.

استخدام الموصّلات والمنافذ لا تقم أبدًا بإدخال موصّل في منفذ بالقوة. عند القيام بوصل جهاز ما. تأكد من أن النفذ خال من الفتات من أن الموصّل بلائم النفذ. وأنك وضعت الموصّل بشكل صحيح بالنسبة للمنفذ.

استخدام احملرك الضوئي يدعم SuperDrive في Pro MacBook اخلاص بك أقراص 12 سم )4.7 بوصة( القياسية. الأقراص ذات الأشكال غير المنتظمة أو الأقراص الأصغر من 12 سم (4.7 بوصة) هي غير مدعومة.

التعامل مع الأجزاء الزجاجية قد يتضمن MacBook Pro مكوّنات زجاجية. بما فيها شاشة العرض ولوحة التعقب. إذا تضررت هذه األجزاء، ال تستخدم Pro MacBook اخلاص بك حتى يتم تصليحها من قبل موفر خدمة معتمد من قبل Apple.

تخزين **Pro MacBook** اخلاص بك إذا كنت ترغب في تخزين Pro MacBook اخلاص بك لفترة زمنية طويلة، ضعه في مكان معتدل البرودة )درجة احلرارة املثالية، 71° فهرنهايت أو 22° مئوية( وقم بإفراغ شحن البطارية إلى نسبة 50 باملئة أو أقل. عند تخزين Pro MacBook اخلاص بك لفترة أطول من خمسة أشهر، قم بإفراغ شحن البطارية إلى نحو 50 باملئة. للمحافظة على سعة البطارية، قم بإعادة شحنها إلى نسبة 50 باملئة كل حوالي ستة أشهر.

تنظيف **Pro MacBook** اخلاص بك عند تنظيف Pro MacBook اخلاص بك ومكوناته، قم أوالً بإغالق MacBook Pro وبفصل محوّل الطاقة. بعدها قم باستخدام قطعة قماش رطبة، ناعمة. خالية من الوبر لتنظيف اجلزء اخلارجي من الكمبيوتر. جتنب وصول الرطوبة إلى أي من الفتحات. ال ترش سائالًمباشرة على الكمبيوتر. لا تستخدم بخاخات الأيروسول. الذيبات أو مواد السحج التي مكنها أن تلحق الضرر بالمظهر الخارجي.

<span id="page-71-0"></span>ّناته، قم أوالًبإغالق تنظيف **Pro MacBook** اخلاص بكلتنظيف شاشة **Pro MacBook** اخلاص بك ومكو ّل الطاقة**.** ثم قم بترطيب قطعة القماش املرفقة بالقليل من املاء وامسح **Pro MacBook** وبفصل محو الشاشة. ال ترش سائالًمباشرة على الشاشة.
# فـهـم الـســلامــة الـصـحـيــة<br>ما يلي هي بعض التلميحات لإعداد بيئة عمل صحية.

# لوحة املفاتيح ولوحة التعقب

عندما تستخدم لوحة املفاتيح ولوحة التعقب، يجب أن تكون كتفاك مسترخيتني. يجب على الذراع العلوية والساعد أن يشكلا زاوية تفوق بقليل من الزاوية القائمة. بحيث يكون المعصم واليد في خط مستقيم.

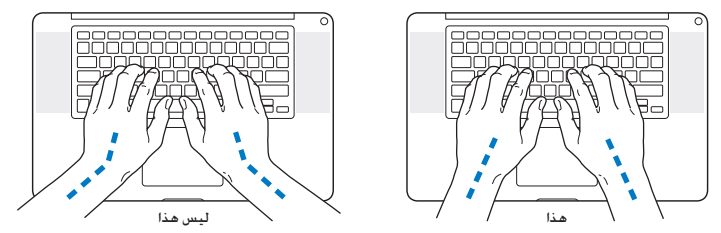

استعمل اللمسة الطفيفة عند الطباعة أو استخدم لوحة التعقب واحتفظ بيديك وأصابعك مسترخية. ّ جتنب لف إبهاميك حتت راحتي اليدين.

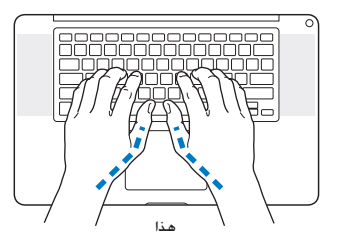

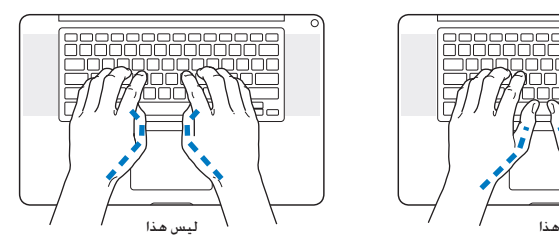

قم بتغيير مواضع اليد بشكل متكرر لتجنب التعب. ً قد يطور بعض مستخدمي الكمبيوتر إزعاجا في أيديهم، معاصمهم أو أذرعهم في أعقاب العمل المكثف من دون أخذ فترات استراحة. في حال بدأت في تطوير ألم أو إزعاج مزمن في يديك، معصميك، أو ذراعيك، قم باستشارة أخصائي صحة مؤهل.

> املاوس اخلارجي <sub>إ</sub>ذا كنت تستخدم ماوسًا خارجيًا. ضع الماوس على ارتفاع لوحة المفاتيح وعلى بعد مريح.

الكرسي من المفضل استخدام كرسي قابل للتعديل ويوفر دعم ثابت ومريح. قم بتعديل ارتفاع الكرسي بحيث تكون فخذاك أفقيتين وقدماك منبسطتين على الأرض. يجب على ظهر الكرسي أن يدعم ظهرك السفلي (الناحية القطنية). قم بتتبع تعليمات الشركة املصنعة لتعديل ظهر الكرسي كي يالئم جسمك بشكل صحيح.

قد يتعني عليك رفع كرسيك بحيث تصبح زنداك ويداك بزاوية صحيحة مع لوحة املفاتيح. إذا جعل هذا األمر وضع قدميك بشكل منبسط على األرض مستحيال،ً ميكنك استخدام مسند للقدمني ميكن تعديل ارتفاعه وإمالته من أجل التعويض عن الفجوة الموجودة بين الأرض وبين قدميك. أو مِكنك خفض سطح المكتب للتخلص من الحاجة ملسند قدمني. يتمثل اخليار اآلخر باستخدام مكتب فيه طبقة للوحة املفاتيح تكون أقل ارتفاعا من سطح العمل االعتيادي.

شاشـة الـعـرض المضمّنـة<br>قم بتعديل زاوية شاشـة العرض لتحسـين الرؤية فـي محيطك. لا تسـتخدم القـوة مع شـاشـة العرض إذا واجهـت أي مقاومة. ّ شاشة العرض غير معدة لتفتح أكثر من 130 درجة.

بكنك تعديل سطوع الشاشة عندما تأخذ الكمبيوتر من موقع عمل لآخر. أو إذا تغيّرت الإضاءة في مكان عملك.

تتوفر الزيد من العلومات حول السيلامة الصحية على الويب:

www.apple.com/about/ergonomics

Apple والـبـيـتّـة<br>تدرك شركة .Apple Inc مسؤوليتها المتعلقة في خفض تأثيرات عملياتها ومنتجاتها البيئية إلى حدها الأدنى.

تتوفر املزيد من املعلومات على الويب:

www.apple.com/environment

# **Regulatory Compliance Information**

## **ECC Compliance Statement**

This device complies with part 15 of the FCC rules. Operation is subject to the following two conditions: (1) This device may not cause harmful interference and (2) this device must accept any interference received. including interference that may cause undesired operation. See instructions if interference to radio or television reception is suspected.

L'utilisation de ce dispositif est autorisée seulement aux conditions suivantes: (1) il ne doit pas produire de brouillage

et (2) l'utilisateur du dispositif doit étre prêt à accepter tout brouillage radioélectrique recu, même si ce brouillage est susceptible de compromettre le fonctionnement du dispositif.

### **Interference Television and Radio**

This computer equipment generates, uses, and can radiate radio-frequency energy. If it is not installed and used properly-that is, in strict accordance with Apple's instructions—it may cause interference with radio and television reception.

This equipment has been tested and found to comply with the limits for a Class B digital device in accordance with the specifications in Part 15 of FCC rules. These specifications are designed to provide reasonable protection against such interference in a residential installation. However, there is no guarantee that interference will not occur in a particular installation.

You can determine whether your computer system is causing interference by turning it off. If the interference stops, it was probably caused by the computer or one of the peripheral devices.

If your computer system does cause interference to radio or television reception, try to correct the interference by using one or more of the following measures<sup>.</sup>

- the the television or radio antenna until the interference stops.
- Move the computer to one side or the other of the television or radio
- Move the computer farther away from the television or radio
- Plug the computer into an outlet that is on a different circuit from the television or radio (That is make certain the computer and the television or radio are on circuits controlled by different circuit breakers or fuses)

If necessary, consult an Apple Authorized Service Provider or Apple. See the service and support information that came with your Apple product. Or consult an experienced radio/television technician for additional suggestions.

*lmportant:* Changes or modifications to this product not authorized by Apple Inc, could void the EMC compliance and negate your authority to operate the product.

This product has demonstrated EMC compliance under conditions that included the use of compliant peripheral devices and shielded cables (including Ethernet network cables) between system components. It is important that you use compliant peripheral devices and shielded cables between system components to reduce the possibility of causing interference to radios television sets and other electronic devices

*Responsible party (contact for FCC matters only):* Apple Inc. Corporate Compliance 1 Infinite I oop M/S 26-A Cupertino, CA 95014

### **Use Radio Wireless**

This device is restricted to indoor use when operating in the 5.15 to 5.25 GHz frequency band.

Cet appareil doit être utilisé à l'intérieur.

# **Exposure to Radio Frequency Energy**

The radiated output power of the AirPort Extreme technology is below the FCC radio frequency exposure limits Nevertheless it is advised to use the wireless equipment in such a manner that the potential for human contact during normal operation is minimized.

# **FCC Bluetooth Wireless Compliance**

The antenna used with this transmitter must not be colocated or operated in conjunction with any other antenna or transmitter subject to the conditions of the **FCC Grant** 

# **Bluetooth Industry Canada Statement**

This Class B device meets all requirements of the Canadian interference-causing equipment regulations. Cet appareil numérique de la Class B respecte toutes les exigences du Règlement sur le matériel brouilleur du Canada

### **Industry Canada Statement**

Complies with the Canadian ICES-003 Class B specifications. Cet appareil numérique de la classe B est. conforme à la norme NMB-003 du Canada This device complies with RSS 210 of Industry Canada.

# **Bluetooth Europe-EU Declaration of Conformity**

This wireless device complies with the R&TTF Directive.

# **Europe**—EU Declaration of Conformity

The equipment complies with the RF Exposure Requirement 1999/519/EC. Council Recommendation of 12 July 1999 on the limitation of exposure of the general public to electromagnetic fields (0 Hz to 300  $GHZ$ 

PCIe card is in compliance with the R&TTE Directive. Hereby, Apple Inc. declares that this 802.11 a/b/g/n Mini-

Complies with European Low Voltage and EMC .Directives

See: www.apple.com/euro/compliance

# $\epsilon$

# **Statements Warning Korea**

"당해 무선설비는 운용 중 전파혼신 가능성이 있음" "이 기기는 인명안전과 관련된 서비스에 사용할 수 없습니다"

# B급 기기(가정용 방송통신기기)

이 기기는 가정용(B급)으로 전자파적한등록을 한 기기로서 주로 가정에서 사용하는 것을 목적으로 하며, 모든 지역에서 사용할 수 있습니다.

# **Singapore Wireless Certification**

Complies with **IDA** Standards DB00063

### **Statements Wireless Taiwan**

### 無線設備的警告聲明

經型式認證合格之低功率射頻電機,非經許可,公司、 商號或使用者均不得擅自變更賴率、加大功率或變更原 設計之特性及功能。低功率射頻電機之使用不得影響飛 航安全及干擾合法通信:經發現有干擾現象時,應立即 停用,並改善至無干擾時方得繼續使用。前項合法通信 指依電信法規定作業之無線電通信。低功率射頻電機須 忍受合法通信或工業、科學及醫療用電波輻射性電機設 借之干趣。

### 如有這 頻率·

於 5.25GHz 至 5.35GHz 區域內操作之 無線設備的警告聲明

工作頻率 5.250 ~ 5.350GHz 該頻段限於室內使用。

警告

本雷池加果更换不正確會有爆炸的危險

請依製造商說明書處理用過之雷池

### **Taiwan Class B Statement**

Class B 設備的警告聲明 NH.

## **VCCI Class B Statement**

情報処理装置等電波障害自主規制について

この装置は、情報処理装置等雷波障害白主規制協議 会 (VCCI) の基準に基づくクラス B 情報技術装置で す。この装置は家庭環境で使用されることを目的と していますが、この装置がラジオやテレビジョン受 信機に近接して使用されると、受信障害を引き起こ すことがあります。

取扱説明書に従って正しい取扱をしてください。

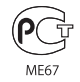

# **External USB Modem Information**

When connecting your MacBook Pro to the phone line using an external USB modem refer to the telecommunications agency information in the documentation that came with your modem.

### ENERGY STAR<sup>®</sup> Compliance

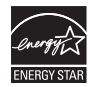

As an ENERGY STAR<sup>®</sup> partner, Apple has determined that standard configurations of this product meet the ENERGY STAR<sup>®</sup> quidelines for energy efficiency. The ENERGY STAR<sup>®</sup> program is a partnership with electronic equipment manufacturers to promote energy-efficient products. Reducing energy consumption of products saves money and helps conserve valuable resources.

This computer is shipped with power management enabled with the computer set to sleep after 10 minutes of user inactivity. To wake your computer, click the mouse or trackpad button or press any key on the keyboard.

For more information about ENERGY STAR®, visit: www.energystar.gov

### *Türkiye*

EEE Yönetmeliğine (Elektrikli ve Elektronik Eşyalarda Bazı Zararlı Maddelerin Kullanımının Sınırlandırılmasına Dair Yönetmelik) uvaundur.

中国

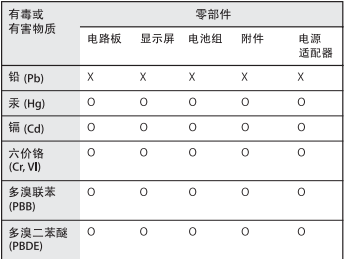

O· 表示该有毒有害物质在该部件所有均质材料中的含量均在 S1/T 11363-2006 规定的限量要求以下。

x: 表示该有毒有害物质至少在该部件的某一均质材料中的含 量超出 SI/T 11363-2006 规定的限量要求。

根据中国电子行业标准 SJ/T11364-2006和相关的中国 政府法规、本产品及其某些内部或外部组件上可能带 有环保使用期限标识。取决于组件和组件制造商, 产 品及其组件上的使用期限标识可能有所不同。组件上 的使用期限标识优先于产品上任何与之相冲突的或不 同的环保使用期限标识。

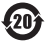

معلومات حول التخلص من اجلهاز وإعادة التدوير

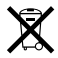

يشير هذا الرمز إلى أنه يجب التخلص من هذا املنتج بشكل صحيح وفق القوانين والأنظمة الحُلية. عندما يصل منتجك إلى نهاية حياته. قم بالاتصال بـ Apple أو بسلطتك الحُلية للعرفة اللزيد حول خيارات إعادة التدوير.

للحصول على معلومات حول برنامج إعادة التدوير اخلاص بشركة Apple، قم بزيارة recycling/environment/com.apple.www.

*:Information Disposal—Brazil*

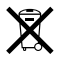

*Brasil: Informações sobre descarte e reciclagem.* 

O símbolo indica que este produto e/ou sua bateria não devem ser descartadas no lixo doméstico. Quando decidir descartar este produto e/ou sua bateria, faca-o de acordo com as leis e diretrizes ambientais locais. Para informações sobre o programa de reciclagem da Apple, pontos de coleta e telefone de informações, visite www.apple.com/br/environment.

االحتاد األوروبي *-* معلومات التخلص*:*

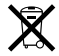

يعني الرمز أعلاه بأنه وفق القوانين والأنظمة الحلية ايجب التخلص من منتج بشكل منفرد عن النفايات املنزلية. عندما يصل هذا املنتج إلى نهاية حياته، ّ خذه إلى مركز جتميع معد من قبل السلطلت احمللية. بعض مراكز التجميع تقبل املنتجات مجانًا. إن من شأن جمع املنتج املنفرد وإعادة تدويره عند التخلص منه أن يساعد في احلفاظ على املوارد الطبيعية وأن يضمن إعادة تدويره بطريقة حتمي صحة البشر والبيئة.

### معلومات التخلص من البطارية قم بالتخلص من البطارية وفق القوانني والتوجيهات البيئية احمللية.

California: The coin cell battery in the optional Apple Remote contains perchlorates. Special handling and disposal may apply. Refer to: www.dtsc.ca.gov/ hazardouswaste/perchlorate

Deutschland: Dieses Gerät enthält Batterien. Bitte nicht in den Hausmüll werfen. Entsorgen Sie dieses Gerätes am Ende seines Lebenszyklus entsprechend der maßgeblichen gesetzlichen Regelungen.

**Nederlands:** Gebruikte batterijen kunnen worden ingeleverd bij de chemokar of in een speciale batteriicontainer voor klein chemisch afval (kca) worden gedeponeerd.

*:Taiwan*

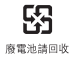

● Apple Inc.<br>© 2010 Apple Inc. كافة ا<del>ل</del>تقوة. محفوظة. موجب قوانين حقوق النشر. يحظر نسخ هذا الدليل. كـليّا أو جزئيّا. من دون موافقة خطية من Apple. لقد تم بذل كافة الجهود لضمان دقة المعلومات الواردة في هذا الدليل. لا تعد شركة Apple مسؤولة عن األخطاء الطباعية أو الكتابية. Apple 1 Infinite Loop Cupertino, CA 95014 408-996-1010 www.apple.com شعار Apple هو عالمة مسجلة لصالح .Inc Apple، مسجل في الواليات املتحدة ودول أخرى. إن استخدام شعار "لوحة املفاتيح" Apple (K-Shift-Option) للأهداف التجارية من دون موافقة خطية مسبقة من Apple ميكن أن يؤدي إلى خرق العالمة التجارية ومنافسة غير عادلة في انتهاك القوانني الفدرالية وقوانني الدولة. Apple، شعار Apple، AirPort، Extreme AirPort، Flow Cover، Exposé، FileVault، FireWire، GarageBand، iCal، iChat، iLife، iMovie، iPhone، iPhoto، iPod، iSight، iTunes، MagSafe Mac OS Macintosh MacBook Mac Keynote Spotlight Spaces Snow Leopard Safari Photo Booth SuperDrive، هي عالمات جتارية لصالح .Inc Apple، مسجلة في الواليات املتحدة ودول أخرى.

Finder، شعار FireWire و Touch-Multi هي عالمات جتارية لصالح Apple Inc.

Store Apple ،AppleCare، و Store iTunes هي عالمات خدمة لصالح .Inc Apple، مسجلة في الواليات املتحدة ودول أخرى. RSTAR ENERGY هي عالمة جتارية مسجلة في الواليات املتحدة. Core Intel ،Intel، و Xeon هي عالمات مسجلة لصالح .Corp Intel في الواليات املتحدة ودول أخرى. علامة الكلمة "Bluetooth SIG, Inc والشعارات هي ملك.Bluetooth SIG, Inc وأي استخدام لتلك العالمات من قبل.Inc Apple هو مبوجب ترخيص. أسماء الشركات والمنتجات الملكورة في هذا الدليل هي علامات جُارية للشركات ذاتها. إن ذكر منتجات طرف ثالث هو لهدف املعلومات فقط وال يشكل مصادقة أو توصية عليها. تخلي شركة Apple مسؤوليتها فيما .<br>يتعلق بأداء هذه المنتجات أو استخدامها.

مصنع بترخيص من ."Dolby .Laboratories "Dolby". "Pro-Logic ورمز D املزدوج هي عالمات جتارية مبلكية .Laboratories Dolby Confidential Unpublished Works, © 1992-1997 Dolby .Inc ,Laboratories كافة احلقوق محفوظة.

نشر في الواليات املتحدة وكندا في نفس الوقت.